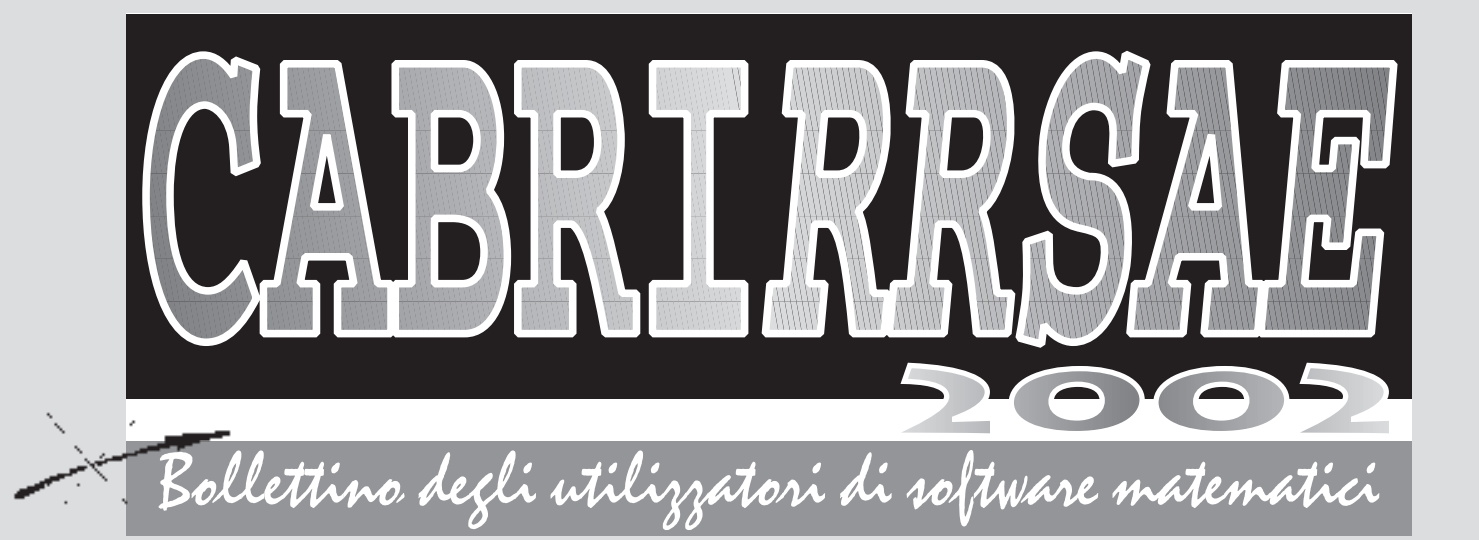

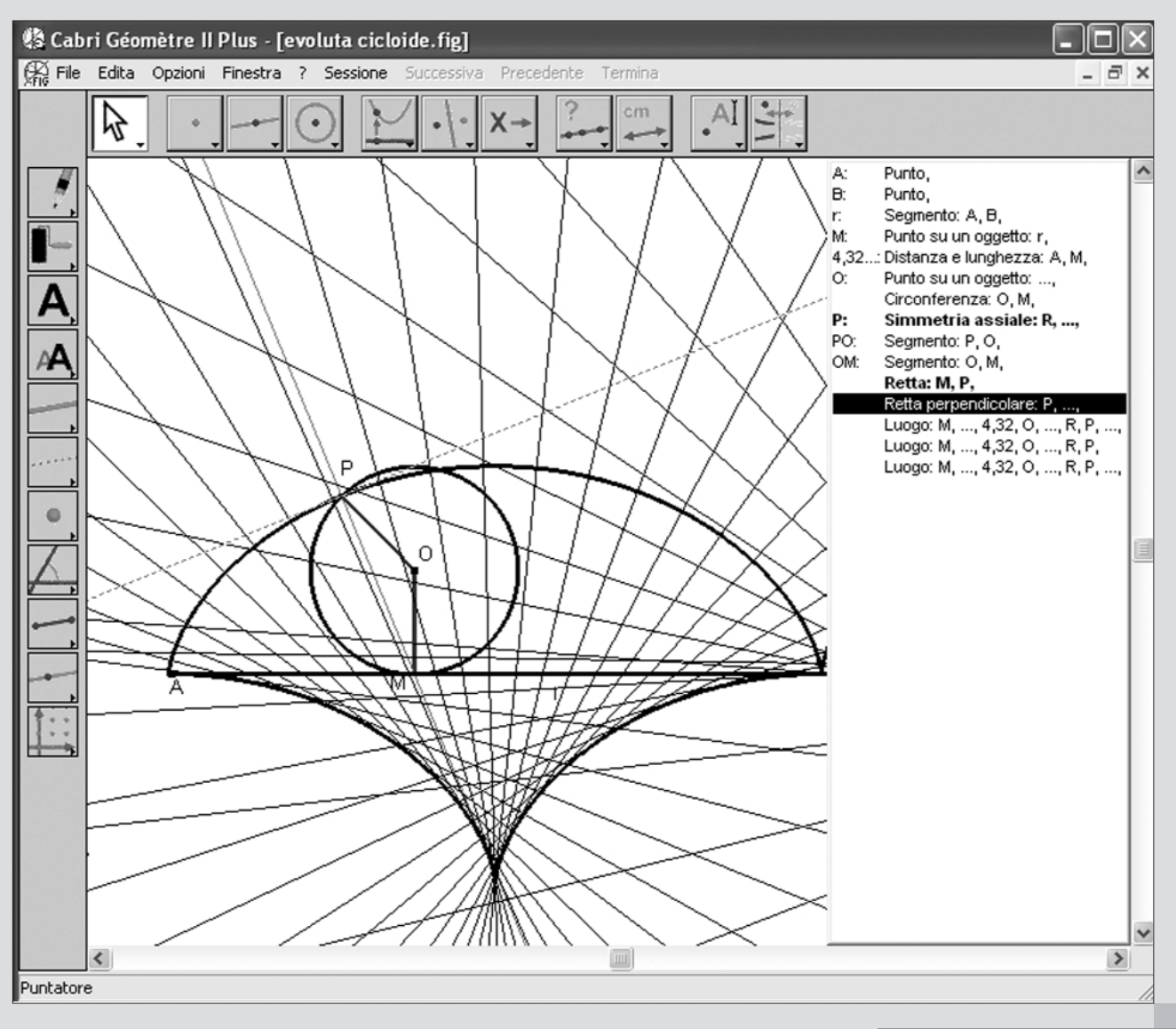

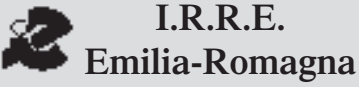

**1.R.R.E.**<br> **lia-Romagna OTTOBRE 2002** 

**N** $\overline{\mathcal{O}}$ **33**<br>2

## **CABRIRRSAE <sup>2002</sup>**

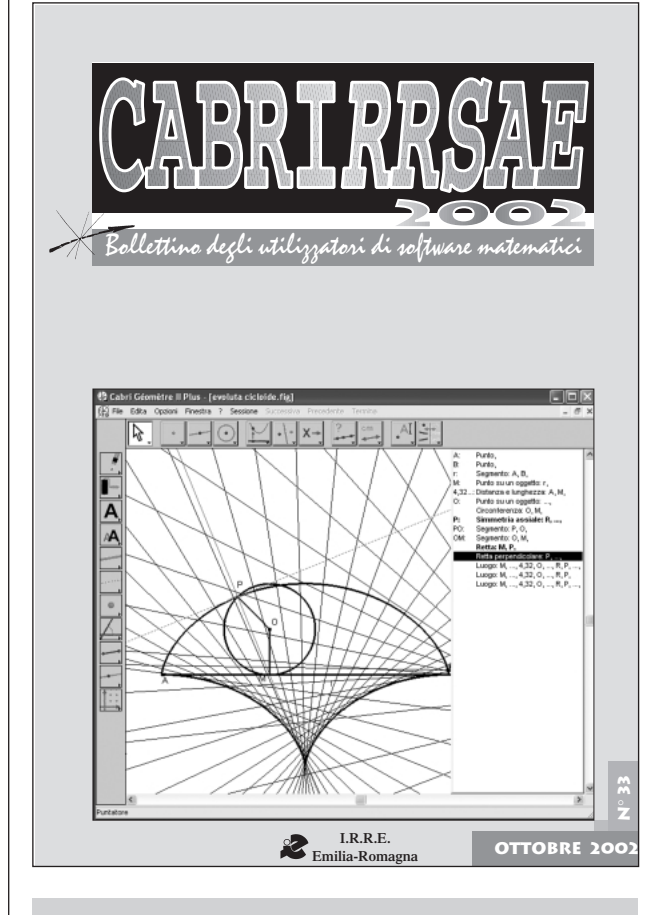

## **L'IMMAGINE**

Nella copertina è riportata un'immagine dell'interfaccia rinnovata di Cabri Géomètre II Plus, la nuova versione del software che più ha cambiato l'insegnamento della geometria nelle scuole. Nella figura è possibile vedere la generazione della evoluta di una cicloide.

L'evoluta è ottenuta come inviluppo delle rette normali alla cicloide. Si ottiene ancora una cicloide, congruente a quella precedente Con Cabri Géomètre II Plus si può ottenere la descrizione della figura in una finestra di testo.

## **IN QUESTO NUMERO**

Questo numero pubblica, diversamente dal solito, solo due articoli, a causa della loro ampiezza e ricchezza informativa.

Nel primo, collocato nella sezione *Cabri discusso*, vengono presentate le novità del Cabri Géomètre II Plus, la nuova versione del software Cabri che offre agli utilizzatori una più ampia scelta di funzioni e opzioni. Lo stesso articolo sarà oggetto di una comunicazione e comparirà negli atti del IV Convegno Nazionale della ADT (Associazione per la Didattica con le Tecnologie),

#### *Indirizzo*

**Bollettino CABRIRRSAE 2002 IRRE-**Emilia Romagna Via Ugo Bassi, 7 - 40121 Bologna Tel. (051)22.76.69 - Fax (051)26.92.21 E-mail: cabri@kidslink.scuole.bo.it http://kidslink.scuole.bo.it/cabri/ Gruppo di discussione: E-mail: cabrinews@kidslink.scuole.bo.it

Bollettino

Fardiconto: http://kidslink.scuole.bo.it/fardiconto/

Flatlandia: http://kidslink.scuole.bo.it/cabri/flatlandia/

La versione elettronica del bollettino è consultabile a questo indirizzo: http://kidslink.scuole.bo.it/cabri/rivista.html

## **COMITATO SCIENTIFICO**

**Giuseppe Accascina** *(Università "La Sapienza" Roma)* **Giulio Cesare Barozzi** *(Università di Bologna)*

**Mario Barra** *(Università La Sapienza - Roma)*

**Paolo Boieri** *(Politecnico di Torino)*

**Colette Laborde** *(IMAG Grenoble)*

**Gianni Zanarini** *(Università di Bologna)*

## **COMITATO DI REDAZIONE**

Anna Maria Arpinati, Giuliana Bettini, Sebastiano Cappuccio, Michele Impedovo, Giovanni Margiotta, Maria Grazia Masi, Valerio Mezzogori, Franca Noè, Daniele Tasso, Renato Verdiani

Supplemento al n.2, Marzo-Aprile 2002, di INNOVAZIO-NE EDUCATIVA bollettino bimestrale dell'Istituto Regionale di Ricerca Educativa dell'Emilia-Romagna. Registrazione Trib. Bo n. 4845 del 24 - 10 - 1980. Direttore resp. Luciano Lelli, Direttore edit. Arnaldo Luisi, proprietà IRRE/ER.

Relesed Information

Il materiale pubblicato da **CABRI**RRSAE può essere riprodotto, citando la fonte

Progettazione grafica e videoimpaginazione GRAPHICART Via Fondazza, 37 - 40125 Bologna *segue* Tel. Seg. Fax 051 30.70.73 - Tel. Seg. Modem 051 42.920.47

## Bollettino

# **SOMMARIO**

## **Cabri discusso**

• Cabri Géomètre II Plus **Come fare**

• Educazione scientifica e nuove tecnologie

## *segue da pag. 2*

Monopoli (BA), 11-13 Ottobre 2002.

Il secondo, che si trova in *Come fare*, contiene la relazione conclusiva, accompagnata da alcune schede di lavoro, sulla sperimentazione in classe della calcolatrice grafica TI 73 nell'insegnamento di matematica e scienze in una scuola media inferiore. Nel bollettino N. 30 era già stata presentata una prima parziale esperienza nella stessa scuola.

## **CORSI E SEMINARI**

Nei giorni 17, 18 e 19 Ottobre 2002 si terrà a Bergamo il Convegno: LA MATEMATICA FRA TRADIZIONE E INNOVAZIONE: UN CONFRONTO EUROPEO, organizzato dal Mathesis e patrocinato da varie istituzioni della provincia lombarda.

I lavori si terranno nelle seguenti sedi:

Sala Curò, Museo Civico di Scienze Naturali, piazza Cittadella (Giovedì 17, mattino);

Sala Barbisotti, Banca Popolare di Bergamo, Credito Varesino, via F.lli Calvi, 9 (Giovedì 17, pomeriggio e Venerdì 18);

Aula Magna, Università degli Studi di Bergamo, via dei Caniana 2 (Sabato 19, mattino).

## Programma

Sono previsti interventi da parte di docenti universitari e insegnanti, su argomenti di interesse didattico e sull'insegnamento della matematica nelle scuole italiane ed europee.

Si terranno comunicazioni parallele, della durata massima di 15 minuti, destinate ai docenti delle scuole di ogni ordine e grado, che dovranno riguardare preferibilmente i seguenti ambiti tematici:

- Tecnologie innovative, scuola, università e industria

- Le innovazioni e i docenti di matematica
- La formazione in servizio
- La formazione universitaria
- I programmi e i curricula: l'impostazione e i contenuti

- Il ruolo della critica dei fondamenti nell'ambito della formazione

- Esperienze significative

Coloro che sono interessati a presentare comunicazioni troveranno le necessarie informazioni nel sito di Mathesis di Bergamo:

http://utenti.lycos.it/mathesisbergamo

E' previsto l'esonero ministeriale per il personale ispettivo, direttivo e docente delle scuole di ogni ordine e grado che parteciperà al Congresso.

Durante lo svolgimento del Congresso l'Azienda Promozione Turistica metterà a disposizione di congressisti e accompagnatori alcune guide per visite guidate alla città di Bergamo.

## **INVIATECI I VOSTRI ARTICOLI**

C **ABRI***RRSAE* pubblica contributi relativi all'utilizzo del pacchetto Cabri-géomètre e di altri software matematici, con particolare attenzione alla valenza didattica e all'inserimento nel curricolo scolastico.

Ogni articolo (non più di 4 cartelle) deve pervenire, su supporto magnetico e cartaceo, ad uno degli indirizzi indicati in copertina, rispettando le seguenti modalità:

## • *SUPPORTO CARTACEO*

*-* testo e figure devono essere impaginate secondo le intenzioni dell'autore (anche in bassa qualità di stampa)

- una stampata delle sole figure *in alta qualità di stampa*

- una stampata dei grafici *in alta qualità di stampa*

- anche le immagini catturate dallo schermo devono essere accompagnate da una stampata *in alta qualità*

## • *SUPPORTO MAGNETICO*

- il file di *testo* in *formato Word* (estensione .doc, meglio sarebbe se fosse .mcw) non deve contenere le figure che invece devono essere collocate in un file a parte.

- altri materiali (tabelle, grafici, ecc.) devono pervenire in formato originale, con indicazione dell'applicativo che le ha generate, comunque sempre accompagnate da una stampata di alta qualità.

- altre immagini (tipo quelle tridimensionali) generate da qualunque programma, devono essere esportate come prodotti vettoriali, cioè con estensione A.I.

Il materiale inviato non sarà restituito.

Siamo ugualmente interessati a ricevere materiali più articolati sull'utilizzo di Cabri; tali materiali possono essere diffusi mediante la collana "Quaderni di **CABRI***RRSAE* ".

**CABRIRRSAE <sup>2002</sup>** Bollettino

## **CABRI DISCUSSO**

**Cabri Géomètre II Plus: novità e potenzialità dell'ultima versione del software che più ha cambiato l'insegnamento della geometria nella scuola**

*di Luigi Tomasi* Liceo Scientifico "Galileo Galilei" Adria (Ro) S.S.I.S. Ferrara

## **Introduzione**

**A** circa cinque anni dalla precedente versione (Cabri-géomètre II, 1997), che ha avuto una grande diffusione nelle scuole di tutto il mondo, in questo autunno è uscita una nuova versione del software, con il nome di **Cabri Géomètre II Plus**.

Con questa nuova versione gli insegnanti hanno a disposizione alcune nuove possibilità che arricchiscono ulteriormente un programma particolarmente valido per l'apprendimento e l'insegnamento della geometria.

Nato alla fine degli anni Ottanta nei laboratori di ricerca del CNRS (Centre National de la Recherche Scientifique) e dell'Università "Joseph Fourier" di Grenoble (Francia), Cabri Géomètre conta, dopo quindici anni, una decina di milioni di utenti in tutto il mondo, che lo utilizzano su computer dotati di sistemi Mac OS e Windows, oltre che su alcune calcolatrici (TI-92, TI-89, TI Voyage 200,…) prodotte dalla Texas Instruments.

Cabri Géomètre è ora sviluppato da CabriLog, Grenoble (Francia), una società fondata nel 2000 da Jean-Marie Laborde, direttore di ricerca al CNRS, "padre spirituale" e autore, con Franck Bellemain, di Cabri Géomètre.

Questa nuova versione del software contiene diversi miglioramenti, in larga parte suggeriti dagli utenti stessi,

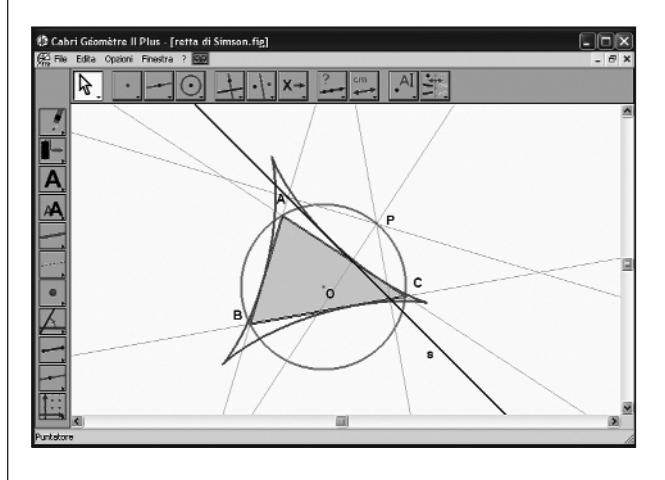

Fig.1 Lo schermo di Cabri Géomètre Plus con le icone grandi

che la rendono ancora più ricca di prestazioni e piacevole da usare. Oltre a ciò sono stati corretti alcuni difetti che erano stati ritrovati nella precedente versione e incorpora diverse nuove funzionalità.

## **Le novità di Cabri Géomètre II Plus**

Ad una prima occhiata si nota che l'interfaccia non è cambiata di molto: appare evidente che siamo sempre nell'ambiente – ormai familiare a tanti insegnanti e studenti - di Cabri Géomètre II. All'avvio del programma si osserva, però, che la **barra degli strumenti** è più grande e leggibile rispetto a quella della versione precedente, con icone ridisegnate con colori più vivaci. Le stesse caratteristiche si notano anche nella **barra degli attributi** (attivabile dal menu **Opzioni** oppure con il tasto funzione F9) che appare alla sinistra del foglio di lavoro di Cabri.

Si scopre abbastanza presto che c'è anche la possibilità di mantenere in tutto e per tutto l'interfaccia di Cabri II, con la visualizzazione di queste due barre nel solito modo: per questo basta posizionare il cursore sopra la barra degli strumenti (oppure, se è attivata, sopra la barra degli attributi) e fare clic con il tasto destro del mouse. Appare la scritta "Icone piccole"; si clicca e si ottiene lo schermo solito di Cabri II. L'ultima impostazione scelta, con le icone piccole oppure quelle grandi, sarà riproposta all'avvio di una nuova sessione di lavoro. Nella **barra dei menu** si nota immediatamente la presenza di una nuova voce che si chiama **Sessione (**o anche "Registratore di sessione"). Questo menu, come vedremo in seguito, permette di registrare, rivedere e stampare una sessione di lavoro con Cabri.

Gli altri menu (File, Edita, Opzioni, Finestra, Aiuto) si presentano identici a quelli della versione precedente, ma aprendoli si notano alcune importanti novità:

- nel menu **File** è presente la nuova voce **Esporta per calcolatrice…,** che consente di salvare un file nel formato delle calcolatrici TI-92, TI-89, TI-83, TI Voyage 200,… della Texas Instruments;
- nel menu **Opzioni** è stata inserita la nuova voce **Mostra/Nascondi la descrizione della figura,** che permette di visualizzare una finestra di testo con la descrizione della figura.

Anche le **caselle degli strumenti** sono sempre le stesse, ma al loro interno sono stati aggiunti alcuni nuovi strumenti:

- **Espressione** (nella casella degli strumenti **Testo e simboli**) ;
- **Applica un'espressione** (nella casella **Misura**);
- **Bottone Mostra/Nascondi** (nella casella **Attributi**);
- **Colore** (nella casella **Attributi**).

Altri strumenti, pur essendo contrassegnati con la stessa icona e lo stesso nome che avevano nella versione precedente, hanno subito radicali trasformazioni. In particolare i seguenti: Luogo, Animazione multipla, tutti gli strumenti che riguardano i colori, le *palette* degli attributi e

altri ancora collegati a questi, come ad esempio "Coordinate ed equazioni". Inoltre in questa versione analogamente a quel che succede in altri applicativi, sono stati introdotti i "menu contestuali" degli oggetti, attivabili con il tasto destro del mouse, che permettono di scegliere le varie proprietà in modo facile e interattivo.

Esaminiamo un po' più in dettaglio le principali novità di **Cabri Géomètre II Plus**, cercando di suggerire qualche applicazione, con attenzione all'utilizzazione in classe.

### **Espressioni e funzioni**

Con **Cabri Géomètre II Plus** è possibile creare delle espressioni e valutarle. Un'espressione è un testo scritto sul foglio di lavoro che rappresenta un'espressione matematica in una o più variabili. Per esempio, "2\*x+3\*y-6" è un'espressione che dipende dalle variabili "x" e "y". Le espressioni sono scritte nel foglio di lavoro allo stesso modo dei testi e dei numeri, usando lo strumento **Espressione**. In esse si possono inserire tutte le operazioni e funzioni presenti nella "Calcolatrice".

Per valutare un'espressione si deve usare il nuovo struento: **Applica un'espressione**. In questa operazione si devono selezionare uno o più numeri sul foglio di lavoro; questi numeri saranno sostituiti alle variabili presenti nell'espressione (uno stesso numero può anche essere sostituito a più di una variabile). Eseguita la sostituzione di tutte le lettere, verrà prodotto un nuovo numero che rappresenta il valore dell'espressione.

Vediamo ad esempio come si può ottenere il grafico della funzione rappresentato nella figura 2.

- Si scrive l'espressione "x^3/5-2\*x+1" sul foglio di lavoro (si seleziona lo strumento **Espressione**, si clicca in una zona libera del foglio di lavoro e si scrive l'espressione).
- Si usa lo strumento **Mostra gli assi**, per visualizzare gli assi cartesiani.
- Si sceglie un punto X sull'asse delle ascisse (Punto su un oggetto) e si chiedono le sue coordinate (Coordinate ed equazioni).
- Si applica l'espressione all'ascissa del punto X (strumento Applica un'espressione) e si ottiene un numero come risultato.
- Si trasporta questo numero (**Trasporto di misura**) sull'asse delle y, ottenendo un punto Y.
- Si manda una parallela all'asse delle x passante per il punto Y e una retta parallela all'asse y passante per il punto X e si intersecano le due rette, ottenendo il punto P.
- Chiediamo il luogo (strumento "Luogo") del punto P al variare del punto X.

Il grafico di una funzione f(x), tuttavia, si può ottenere molto più velocemente con il seguente procedimento:

• Si scrive l'espressione sul foglio di lavoro (strumento **Espressione** e poi un clic sul foglio);

• Si usa lo strumento **Applica un'espressione**, facendo un clic sull'espressione e un altro clic su uno di due assi cartesiani e verrà immediatamente visualizzato il grafico della funzione. Il grafico della figura 3 è stato ottenuto in questo secondo modo.

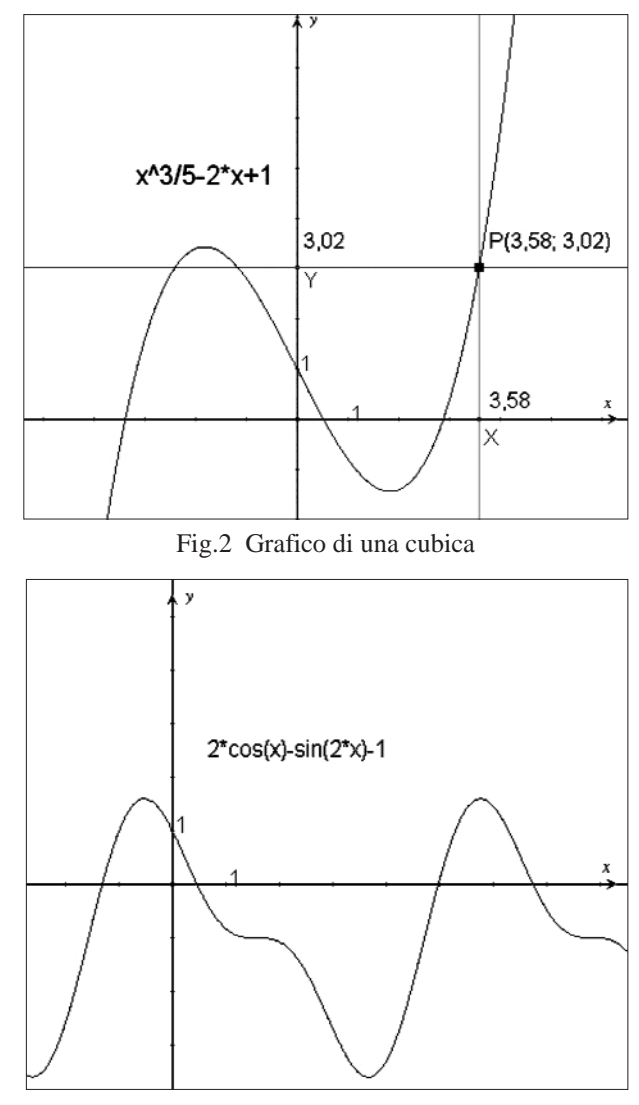

Fig.3 Grafico di una funzione goniometrica

L'utilizzazione più interessante di questi nuovi strumenti si ha nello studio di funzioni e nella possibilità di eseguire delle animazioni e di visualizzare molti dei concetti fondamentali di geometria analitica, di trigonometria e analisi. La possibilità di ottenere facilmente il grafico di una funzione è ovviamente una caratteristica presente in molti software matematici; Cabri tuttavia aggiunge la consueta interattività e facilità di manipolazione delle figure. Alcuni grafici si potevano ottenere anche con la versione precedente, ma il procedimento da seguire era piuttosto laborioso e ogni volta occorreva utilizzare la calcolatrice. Utilizziamo ad esempio il grafico della prima funzione per avvicinarci alla definizione di derivata. Nella figura 4 si usa una retta passante per due punti del luogo, per rappresentare graficamente il rapporto incrementale. Nella successiva si approssima la retta tangente con una retta secante, diminuendo il raggio della piccola circonferenza.

## **CABRIRRSAE <sup>2002</sup>** Bollettino

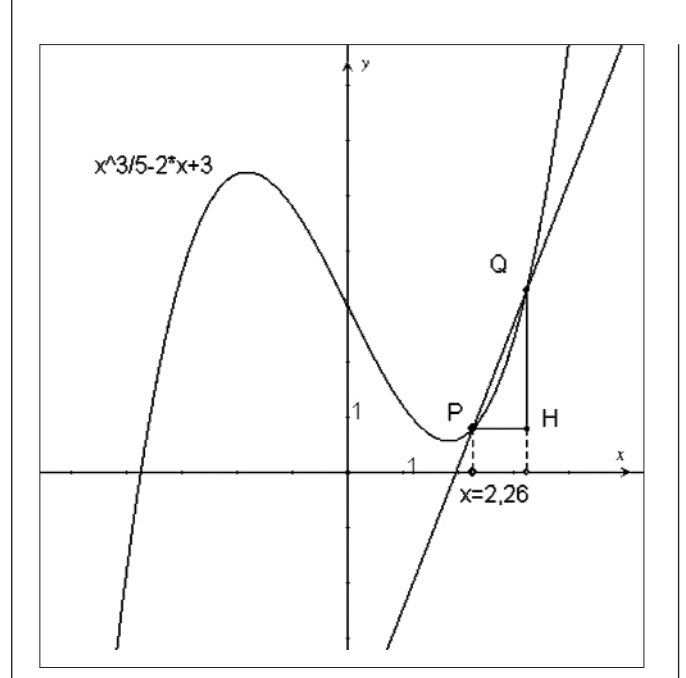

Fig.4 Rapporto incrementale

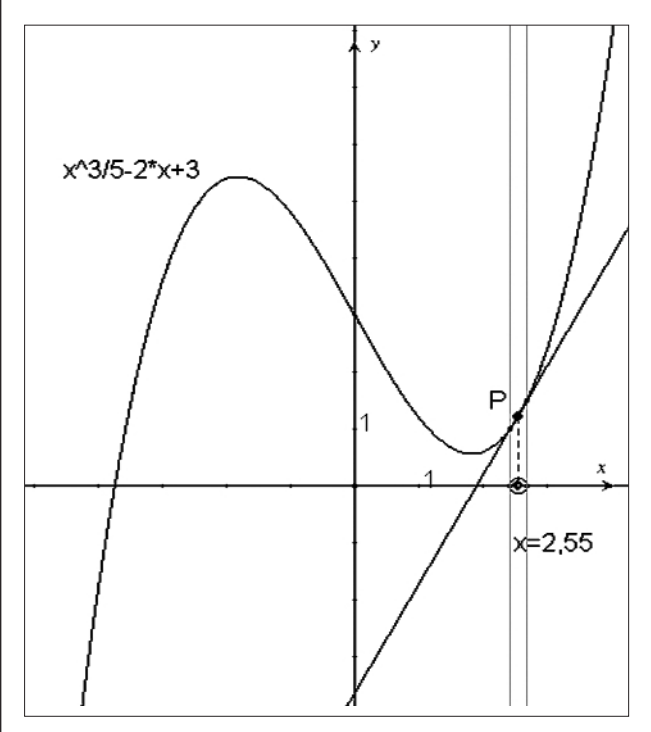

Fig.5 Approssimazione della retta tangente

È anche possibile tracciare il grafico di una famiglia di curve.

Si scrive l'espressione "x^3/5-2\*x+a" e poi si ripete il procedimento detto in precedenza. Si può poi far variare il numero *a* e ottenere il grafico di una famiglia di funzioni con lo strumento "Traccia".

Nel caso di espressioni con una o più variabili è possibile calcolare dinamicamente i loro valori; così si possono esplorare, in modo approssimato, dei campi scalari e vettoriali definiti in un piano, unitamente allo strumento "Luogo". Per questo si usa una delle nuove opzioni introdotte sui luoghi, in base alla quale è possibile disegnare il luogo descritto da un oggetto al variare di un

punto su una griglia di punti definita dal sistema di coordinate. La rappresentazione che si ottiene è parziale, perché limitata ai punti di una griglia; può tuttavia dare un'idea dell'andamento di un campo. Qui di seguito eseguiamo una rappresentazione approssimata, utilizzando dei piccoli cerchi, di un campo scalare che rappresenta l'area dei *triangoli pedali.*

- Si disegnano un triangolo ABC e le rette dei lati.
- Preso un punto P del piano, si tracciano le rette perpendicolari ai lati del triangolo.
- Congiungendo i piedi delle perpendicolari, si ottiene un triangolo A'B'C', detto triangolo *pedale* di ABC. Al variare di P, il triangolo pedale cambia. La sua area è nulla, se P appartiene alla circonferenza circoscritta al triangolo ABC.
- Disegniamo un cerchio con centro P e area proporzionale al triangolo pedale.
- Costruiamo infine il Luogo del cerchio al variare di P sulla griglia.
- Si ottiene il grafico della figura riportata di seguito.

Dal grafico si può intuire che all'interno del cerchio l'area del triangolo pedale ha un massimo quando P coincide con il circocentro del triangolo ABC. L'area del triangolo pedale va poi crescendo in valore assoluto, quando il punto P esce dal cerchio circoscritto al triangolo ABC.

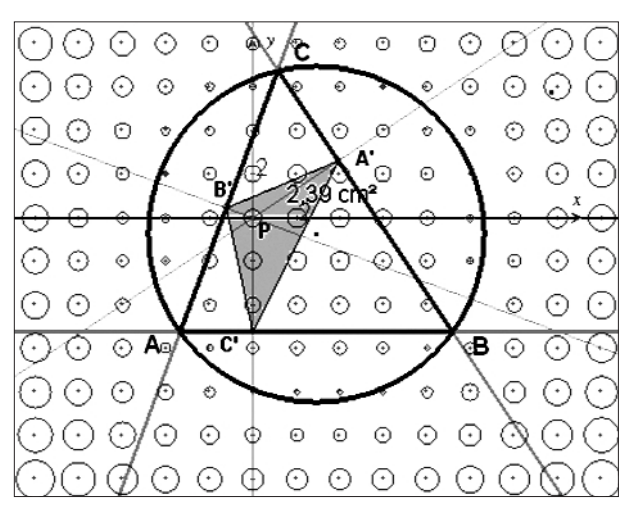

Fig.6 Campo scalare delle aree dei triangoli pedali

### **Altre novità sui luoghi**

Accanto alla possibilità di ottenere un luogo al variare di un punto appartenente a una griglia, ci sono altre novità importanti di **Cabri Géomètre II Plus** che riguardano i luoghi. Il tracciamento di luoghi geometrici è sempre stato uno degli strumenti di maggiore interesse del programma, perché permette di visualizzare, rendere dinamica e quasi "sperimentale", una delle nozioni fondamentali della geometria. Ci sono luoghi che hanno un'origine geometrica (luoghi, ad esempio, definiti tramite distanze, somme di distanze, differenze, prodotti,…) ed altri che hanno un'origine cinematica. Con Cabri questi due tipi di luoghi sono stati unificati.

Usando infatti lo strumento "Animazione" di Cabri II è

possibile fare "esperimenti" di tipo cinematico anche sui luoghi che hanno un'origine geometrica. È da ricordare che con l'uscita di Cabri II (1997) la nozione di luogo geometrico era stata estesa in modo notevole e non si limitava più solo alle curve che si possono costruire con gli strumenti classici (riga e compasso). Inoltre con Cabri II*,* i luoghi geometrici diventavano dei "quasioggetti", che esistevano in modo indipendente, sui quali si poteva scegliere un punto e che si modificavano istantaneamente al variare degli oggetti di base della figura.

In Cabri II, tuttavia, non si poteva creare l'intersezione di un luogo con un altro oggetto (ad esempio una retta o una conica) e nemmeno ottenere l'equazione di un luogo, anche dei più semplici. Inoltre, per un buon tracciamento dei luoghi occorreva spesso agire manualmente sul menu **Preferenze**, nella scheda **Opzioni per i luoghi**, per modificare le scelte per default concernenti i luoghi (**Numero di oggetti di un luogo**).

Con questa nuova versione del software quasi tutte queste limitazioni sui luoghi sono state superate. Ora è possibile creare l'intersezione di luoghi e ottenere le equazioni di curve algebriche (fino al sesto grado) tracciate come luoghi; inoltre, il tracciamento dei luoghi è stato migliorato notevolmente. Il migliore "rendering" di un luogo è stato automatizzato, per ottenere una visualizzazione - e anche una stampa – con una precisione ottimizzata, senza bisogno dell'intervento dell'utente. Queste novità hanno portato ad altri cambiamenti sostanziali anche nello strumento **Coordinate ed equazioni**, che è stato esteso ai luoghi.

Da quanto è possibile ricavare dal manuale utente di **Cabri Géomètre II Plus**, le equazioni dei luoghi sono determinate numericamente, come curve algebriche reali di grado minore o uguale a 6. Se il luogo non rientra in questa classe di curve, l'equazione non può essere determinata. Negli esempi che riportiamo di seguito disegniamo alcuni luoghi e chiediamo a Cabri le loro equazioni, ottenendo le equazioni indicate nella figura (equazioni algebriche di terzo grado).

Si tenga tuttavia presente che, ovviamente, non è possibile ottenere l'equazione di un luogo qualunque, perché esistono luoghi algebrici di grado superiore al sesto e dei luoghi trascendenti.

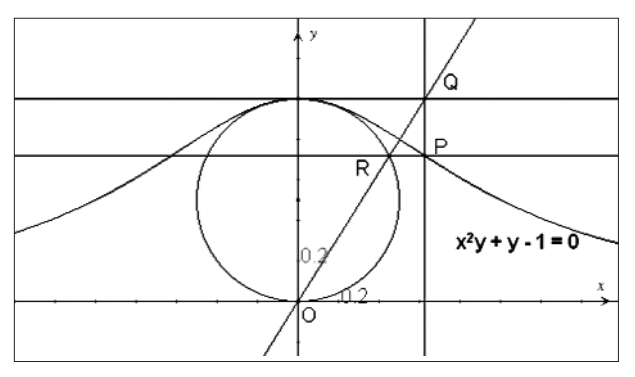

Fig.7 Equazione di un luogo algebrico: la versiera di M.G. Agnesi

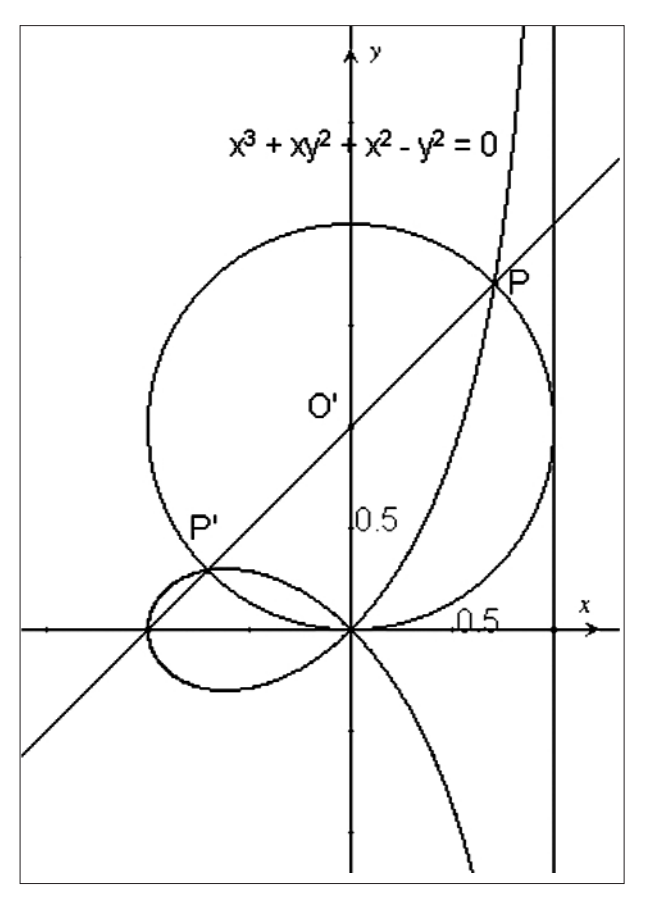

Fig.8 Luogo ed equazione del luogo (strofoide)

Come esempio particolarmente interessante sull'intersezione dei luoghi si può presentare il seguente: vogliamo disegnare una cicloide e approssimare il disegno delle rette tangenti e delle rette normali, in modo da visualizzare l'inviluppo delle rette normali alla curva.

- Si disegna una cicloide come luogo di punti P, quando M varia sulla retta *r*.
- Disegniamo una piccola circonferenza di centro P e avente per raggio un segmento dato (si usa lo strumento "Compasso").
- Intersechiamo la cicloide con la circonferenza di centro P e otteniamo le sue intersezioni con il luogo. Congiungendo questi punti otteniamo una buona approssimazione della retta tangente e della retta normale alla cicloide nel punto P. L'approssimazione può essere migliorata diminuendo opportunamente il raggio della circonferenza di centro P.
- Tracciamo la retta *n* perpendicolare alla *t*.

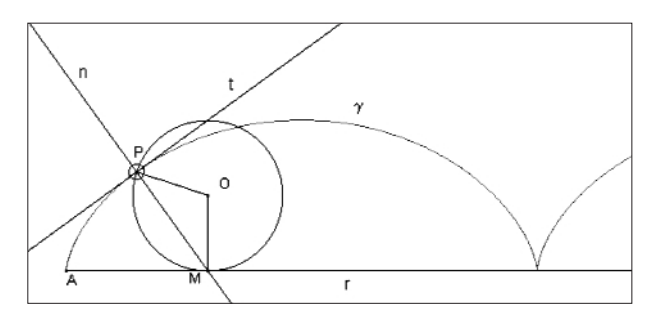

Fig.9 Disegno di una cicloide e approssimazione della retta tangente e della retta normale

## **CABRIRRSAE <sup>2002</sup>**

Bollettino

Nella figura seguente sono state disegnate alcune posizioni della retta normale al variare del punto P sulla cicloide. In questo modo è possibile visualizzare l'inviluppo delle rette normali e scoprire che si tratta ancora di una cicloide, congruente a quella di partenza. Ricordando che *l'evoluta* di una curva è l'inviluppo delle rette normali ad essa, possiamo dire che la cicloide è *evoluta* di se stessa.

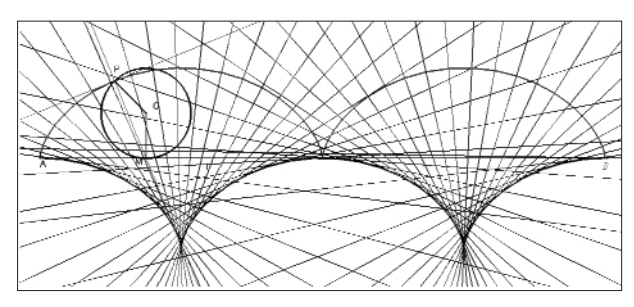

Fig.10 Inviluppo delle rette normali alla cicloide (evoluta della cicloide)

### **Descrizione testuale della figura**

Con la nuova versione di Cabri si può fare apparire una finestra che presenta una descrizione testuale di tutti i passi della costruzione di una figura, in ordine cronologico. La nuova voce **Mostra la descrizione della figura** contenuta nel menu **Opzioni** (si può anche attivare con il tasto F10), permette di visualizzare, o di nascondere, la finestra di descrizione in formato testo della figura. Un clic su una riga visualizza in grassetto tutto ciò che serve per costruire l'oggetto indicato. Si può anche utilizzare questa finestra per individuare gli oggetti e dar loro un nome. Possiamo inoltre copiare il contenuto di questa finestra e incollarlo in altre applicazioni, come testo descrittivo della figura. La copia si fa a partire dal menu contestuale nella finestra (tasto destro del mouse). Nella figura seguente vediamo come si presenta la descrizione della costruzione di una cicloide. Le righe in grassetto sono state ottenute con un clic sulla riga evidenziata

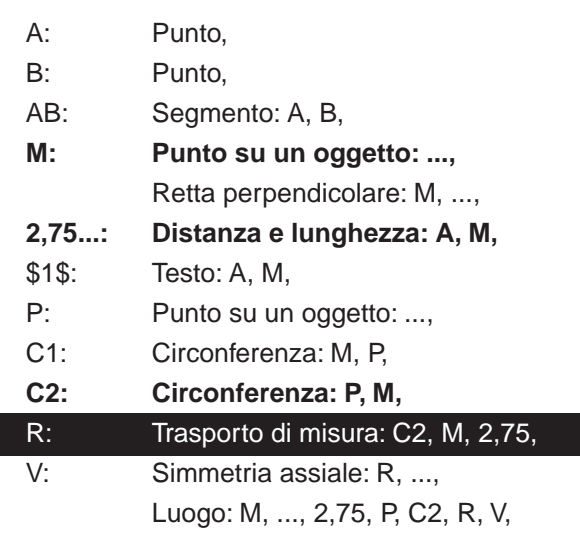

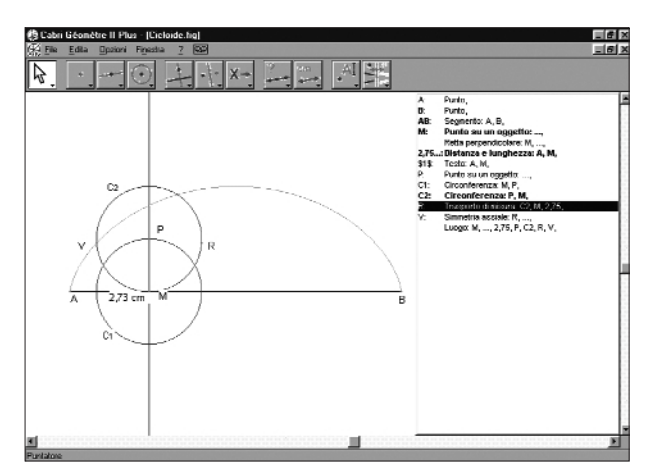

Fig.11 La costruzione di una cicloide e la finestra di descrizione testuale della figura

#### **Gestione del colore completamente rinnovata**

Si può scegliere il colore di figure, testi e altri oggetti con una nuova *palette* di colori, dove è possibile anche utilizzare la nuova funzionalità del colore assegnato dinamicamente. **Cabri Géomètre II Plus** introduce una palette dei colori potenziata rispetto alla versione precedente. Ora si può lavorare, come succede con i software di grafica, con 16 milioni di colori (questo numero nasce dalle 256 possibilità per il Rosso, 256 per il Verde e 256 per il Blu). Se non si vuole ogni volta "calcolare" il colore da dare ad un oggetto, si può usare una comoda *palette* di applicazione del colore del tratto, del colore di riempimento e del colore del testo che fornisce una selezione tra 36 colori distinti e cinque livelli di grigio (vedi l'immagine qui sotto) disposti in esagoni concentrici, con il bianco al centro.

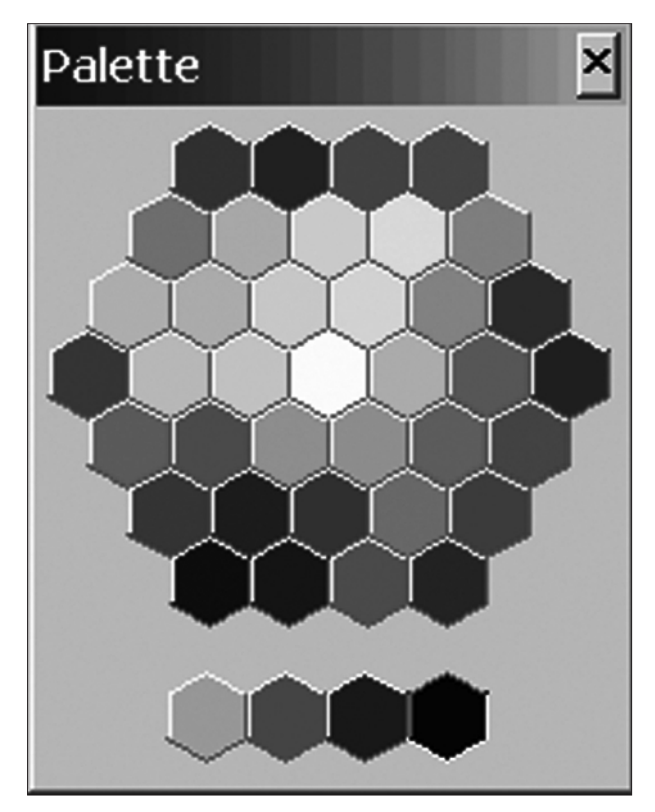

Fig.12 *Palette* dei colori

## Bollettino

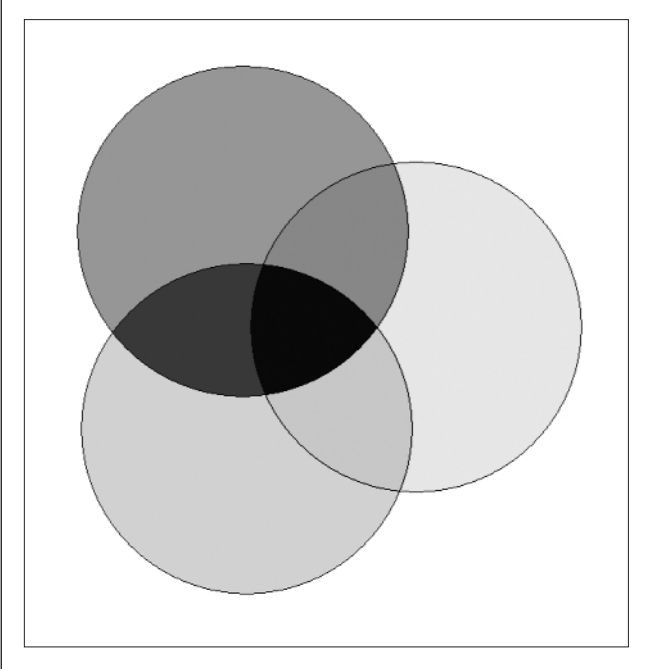

Fig.13 Mescolanza sottrattiva dei colri: ciano, giallo e magenta

Una figura, inoltre, può ora essere definita con una colorazione opaca oppure trasparente. I colori di riempimento di figure non opache verranno mescolati sullo schermo, applicando la miscela sottrattiva dei colori. Le componenti rosso, verde e blu sono definite con 8 bit (da qui nascono le 256 possibilità per ogni componente di colore). Un oggetto può ricevere un colore di tratto e un colore di riempimento RGB (Rosso, Verde, Blu) dato da una terna di numeri compresi tra 0 e 1, scritti nel foglio di lavoro. I tre parametri del rosso, verde e blu vengono assegnati in modo indipendente e le componenti non definite sono poste uguali a 0. In coordinate RGB, la terna (0,0,0) corrisponde al nero, (1,1,1) al bianco,  $(g, g, g)$  ad un grigio,  $(1,0,0)$  al rosso,  $(0,1,0)$  al verde,  $(0,0,1)$  al blu,  $(1,1,0)$  al giallo,  $(1,0,1)$  al magenta e (0,1,1) al cyan.

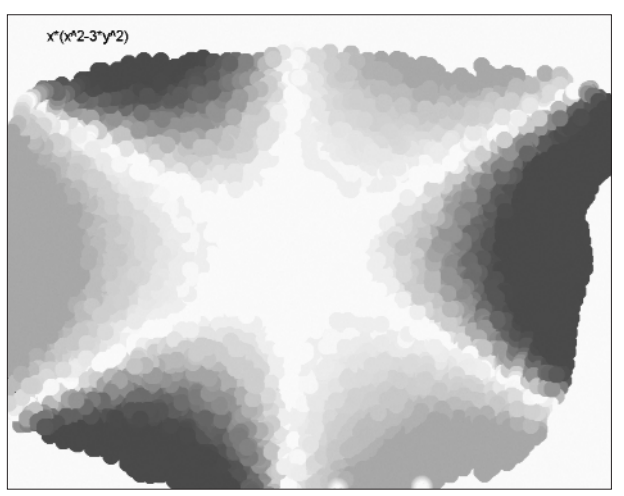

Fig.14 Un campo scalare rappresentato con l'uso del colore variabile (figura di E. Bainville)

La colorazione dinamica può essere usata per le simulazioni di ottica, per rappresentare le diverse lunghezze

d'onda della luce. Può anche trovare applicazioni nell'esplorazione di campi scalari e vettoriali. Nell'esempio di figura 14, viene definito un campo scalare tramite un polinomio in x e y:  $x*(x^2-3*y^2)$ . Ad ogni punto (x, y) si assegna il valore assoluto del polinomio. E' stato poi animato un piccolo cerchio, assegnando un colore di riempimento dipendente dai valori del campo nel suo centro. L'assegnazione delle componenti del colore avviene tramite il menu contestuale dell'oggetto da colorare (tasto destro del mouse).

### **Menu contestuali degli oggetti**

Premendo il tasto destro del mouse su un oggetto o in una zona vuota del foglio di lavoro, si attiva un menu contestuale. Per gli oggetti il menu contestuale permette una rapida selezione degli attributi e mostra lo strumento usato per costruire l'oggetto, scorrendo una lista degli oggetti iniziali per questo strumento. L'esempio riportato di seguito mostra come un punto è stato costruito (intersezione tra il triangolo e l'asse del lato). L'oggetto selezionato dal mouse viene evidenziato nella figura (qui, un triangolo) mentre si scorre la lista degli oggetti della costruzione.

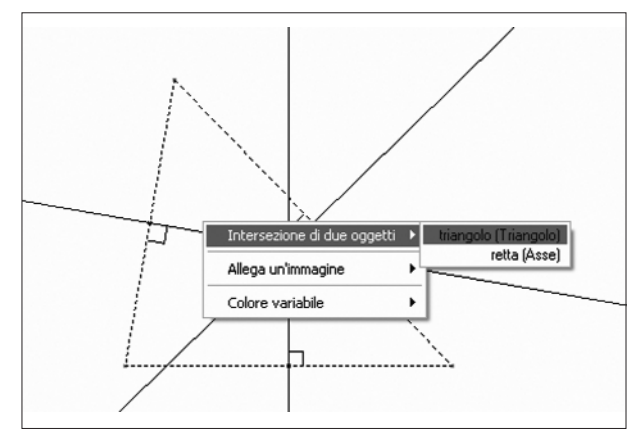

Fig.15 Menu contestuale di un punto

Il colore del tratto e il colore di riempimento possono essere assegnati numericamente con le voci **Colore variabile** e **Colore di riempimento variabile** del menu contestuale, come si è visto in precedenza. Anche l'opacità o meno degli oggetti è accessibile da questo menu. Dal menu contestuale si accede anche alla possibilità di allegare un'immagine ad un dato oggetto (punto, segmento, triangolo, quadrilatero). Il menu contestuale del foglio di lavoro, ottenuto con un clic sul tasto destro del mouse in un zona libera del foglio, permette di selezionare il colore dello sfondo, oppure di scegliere un'immagine da porre nello sfondo dell'intero foglio di lavoro. In questo modo le figure di Cabri assumono alcune caratteristiche che di solito si ritrovano nei programmi di grafica e nelle pagine web.

**Migliorata la risoluzione delle ambiguità nelle figure** Quando l'utente clicca su più di un oggetto accettabile

**CABRIRRSAE <sup>2002</sup>** Bollettino

dallo strumento corrente, viene mostrato un menu di gestione delle ambiguità, permettendo di scegliere tra i diversi oggetti. Mentre si scorre questo menu, l'oggetto corrispondente sarà evidenziato con un lampeggiamento nella figura, dando la possibilità di distinguere tra oggetti dello stesso tipo che non hanno un nome. L'esempio mostra che cosa succede selezionando un punto di intersezione implicito tra le tre altezze di un triangolo. Nella figura viene tratteggiata l'altezza attualmente selezionata nel menu di gestione dell'ambiguità.

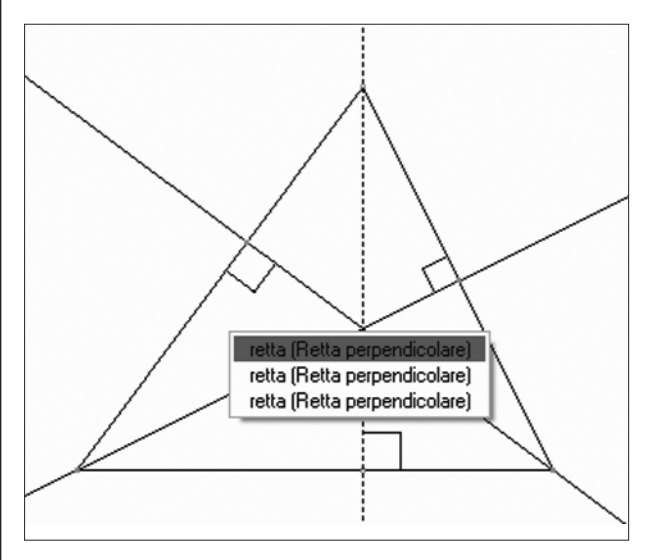

Fig.16 Ambiguità per il disegno dell'ortocentro

#### **Rette "intelligenti"**

**10**

La visualizzazione delle rette può essere ridotta automaticamente alla loro parte "utile", che si può ridefinire liberamente. Quindi **Cabri Géomètre II Plus** offre la possibilità di tracciare solo le parti che interessano delle rette. Le rette sono gestite dal programma come "internamente infinite", ma generalmente solo una piccola parte di una retta è necessaria per la comprensione di una figura e le parti rimanenti disturbano soltanto la percezione della figura. Tali rette "intelligenti" vengono dunque rappresentate parzialmente; gli estremi, nel

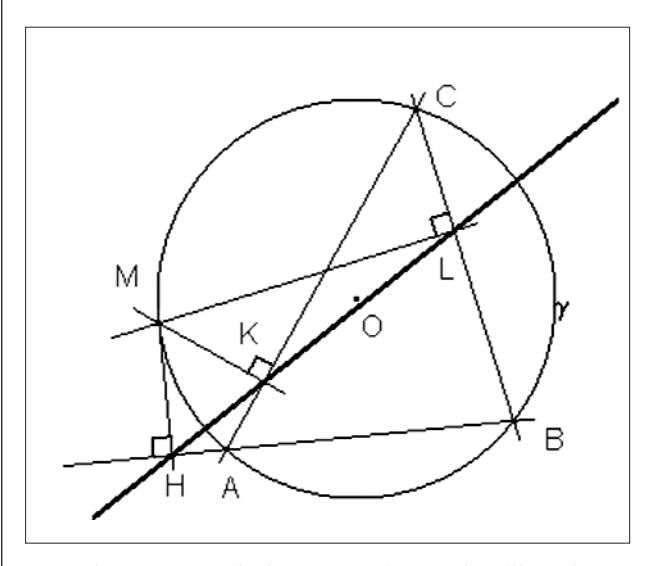

Fig.17 Retta di Simson con le rette intelligenti

disegno delle rette "intelligenti", possono essere spostati liberamente.

Nella precedente figura si mostra la costruzione di una *retta di Simson* per un triangolo (costruzione: triangolo ABC; circonferenza circoscritta a ABC; punto M sulla circonferenza; rette perpendicolari ai lati intesi come rette; i piedi delle perpendicolari H, K, L stanno su una retta: questa è una *retta di Simson*). L'uso delle rette "intelligenti" rende la figura più chiara e leggibile, rispetto ad un disegno in cui si usa la rappresentazione solita delle rette in Cabri.

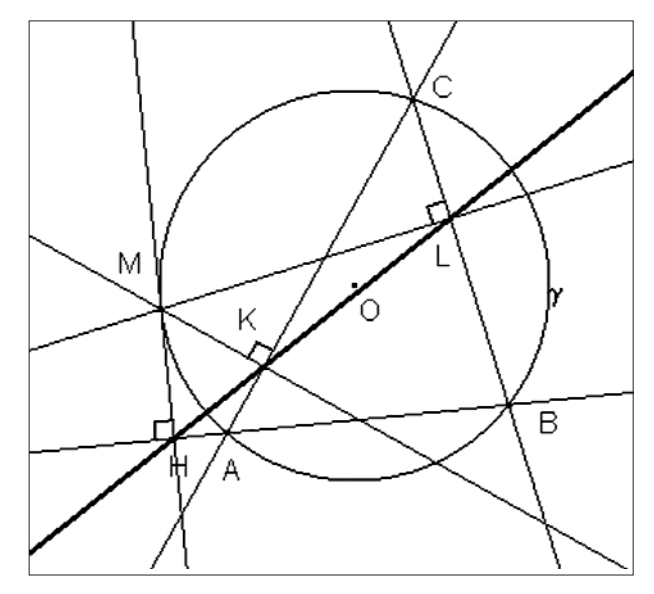

Fig.18 Stessa figura senza le rette intelligenti

#### **Oggetti e figure più ricchi di proprietà**

La barra degli attributi (appare a sinistra della finestra di lavoro selezionando "Mostra la barra degli attributi" nel menu "Opzioni") fornisce molte più opzioni rispetto alla versione precedente. Si può controllare il tratto, il colore di riempimento e del testo, le dimensioni del carattere e di tutti gli altri attributi, incluso il comportamento delle rette intelligenti.

### **Immagini allegate a degli oggetti e immagine di sfondo di una figura**

Agli oggetti geometrici si possono ora allegare delle immagini. In questo modo è possibile ristabilire, anche nell'insegnamento, interazioni tra la geometria e la realtà, con l'arte, l'astronomia, la fisica, la natura,…

Immagini rettangolari possono essere allegate a punti, segmenti e quadrilateri convessi. Le immagini sono file nei formati BMP, GIF o JPG. Per allegare un'immagine a un oggetto, si deve usare il menu contestuale dell'oggetto (si attiva con il tasto destro del mouse).

Il primo esempio (Fig.19) mostra due immagini ancorate a un pianeta e a un suo satellite su un'orbita ellittica. Il secondo esempio (Fig.20) mostra una connessione tra l'immagine di una biella allegata a un segmento nella figura. Quest'ultimo può essere animato per visualizzare il moto di parti meccaniche interne ad un motore. Nel

terzo esempio (Fig.21) si vede una immagine collocata nello sfondo della finestra di lavoro. È stato scelto il celebre dipinto, la *Città ideale*, attribuito a Piero della Francesca (1416?-1492). In questo dipinto è presente la prospettiva in tutta la sua potenza di rappresentazione. Sopra lo sfondo sono state disegnate alcune rette con Cabri, per mettere in evidenza il punto di fuga di tutta la composizione. Nella figura 22 si allega, un po' per gioco, un'immagine di Cartesio ad un quadrilatero convesso.

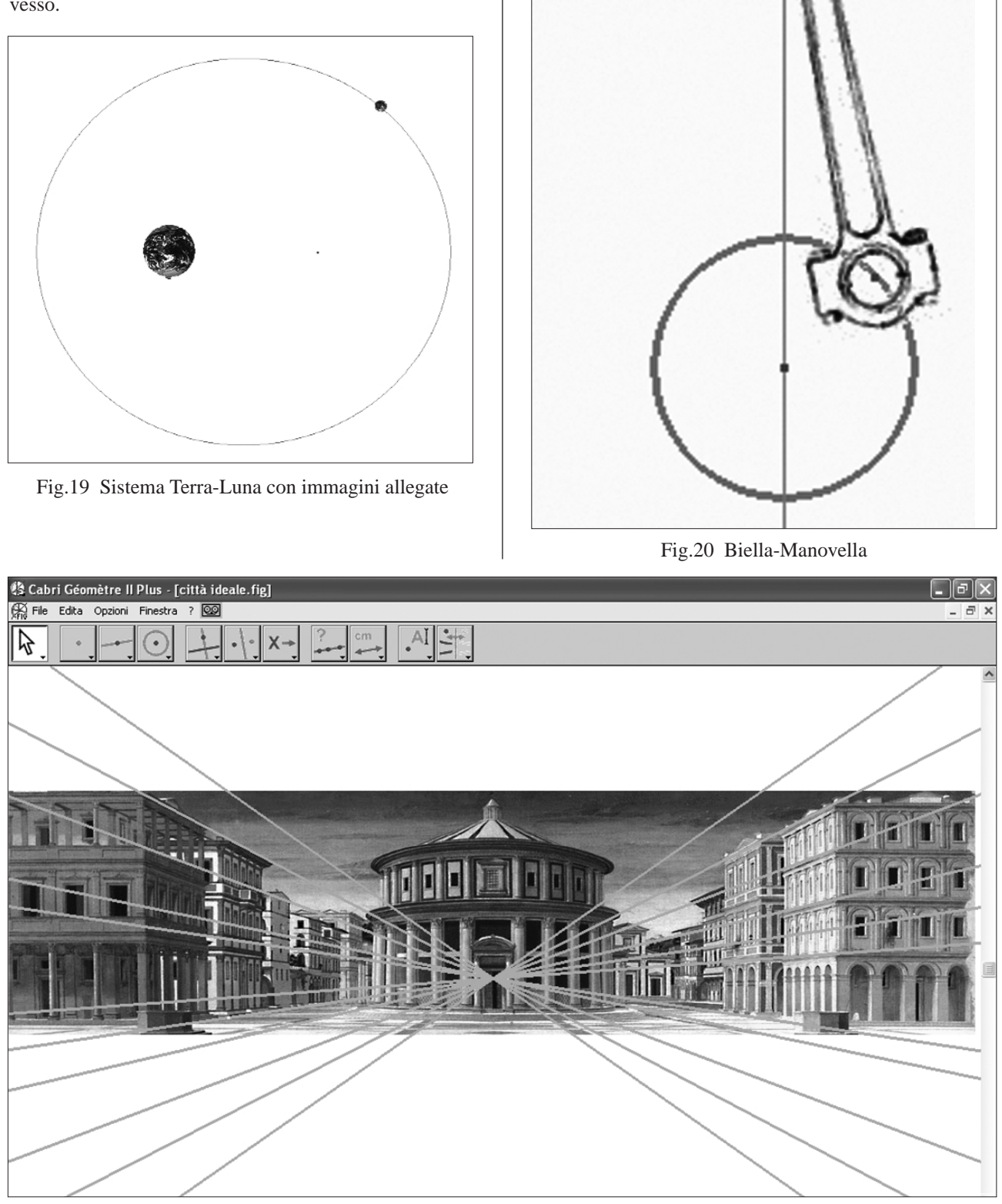

Fig.21 Un'immagine inserita nello sfondo del foglio di lavoro di Cabri Géomètre II Plus. Si tratta della *Città ideale* dipinto attribuito a Piero della Francesca (1416-1492)

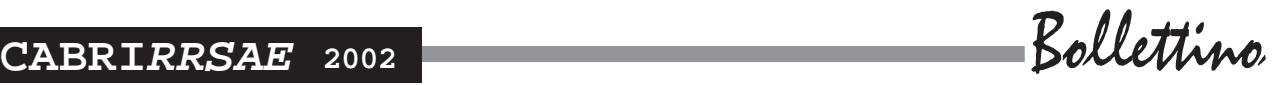

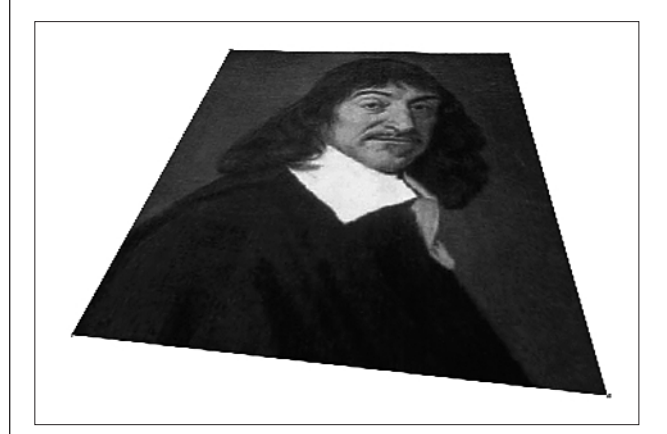

Fig.22 Immagine allegata ad un quadrilatero

#### **Registrazione di una sessione di lavoro**

Un'altra delle novità particolarmente interessanti di **Cabri Géomètre II Plus** è la possibilità di registrare una sessione di lavoro; usando ad esempio il software di un allievo. A intervalli di tempo regolari viene registrata una figura, che rappresenta il passo raggiunto nella costruzione. In questo modo vengono registrati anche eventuali ripensamenti o errori. In seguito si può riaprire la sessione di lavoro e, tramite un menu simile a quello di un registratore, si può visualizzarla e stamparla. Il nuovo menu può servire per comprendere il modo di procedere dell'allievo e le sue eventuali difficoltà alle prese con un problema o le procedure per una costruzione geometrica. Questa caratteristica è stata implementata per essere usata dagli insegnanti e più in generale dai ricercatori in didattica della matematica.

#### **Nomi per ogni oggetto**

Con **Cabri Géomètre II Plus** si può finalmente dare il nome, senza restrizioni, a un qualunque oggetto grafico. È stata inoltre arricchita la possibilità di editazione dei testi. Ogni carattere di una casella di testo può ora ricevere specifici font e attributi. Nomi di oggetti, numeri ed equazioni possono essere inseriti dinamicamente in una casella di testo e sono aggiornati automaticamente quando la figura viene manipolata.

### **Bottone di tipo "mostra/nascondi"**

**12**

**Cabri Géomètre II Plus** consente di costruire dei tasti "virtuali", o bottoni, del tipo "mostra/nascondi", come quelli presenti nei linguaggi di programmazione a oggetti e in altri applicativi oltre che nelle pagine web. Questo nuovo strumento può essere utile per nascondere o mostrare parti di figure, ma in modo diverso da come si opera con lo strumento **Mostra/Nascondi**. Supponiamo di voler utilizzare un bottone, per nascondere una parte della figura del seguente icosaedro regolare. In questo caso si vuole mettere in luce che tre rettangoli aurei, opportunamente disposti su piani perpendicolari, permettono di ottenere un icosaedro regolare. Si apre la figura precedentemente costruita (icosaedro con i rettangoli aurei).

Si crea un bottone con lo strumento **Bottone Mostra/Nascondi** (menu Attributi) e lo si dispone sul foglio di lavoro.

Una volta costruito il bottone, si seleziona nuovamente lo strumento Bottone Mostra/Nascondi e si seleziona il bottone (appare la scritta questa "Questo bottone") con un clic sopra di esso. Il bottone assume l'aspetto tratteggiato che contraddistingue gli oggetti selezionati.

A questo punto si selezionano nella figura, mediante Ctrl+clic, gli oggetti che si vogliono nascondere con un clic sul bottone.

L'effetto è quello indicato nella seguente figura. Sul bottone si possono anche inserire delle scritte o allegare delle immagini (che lo facciano, ad esempio, sembrare proprio un bottone).

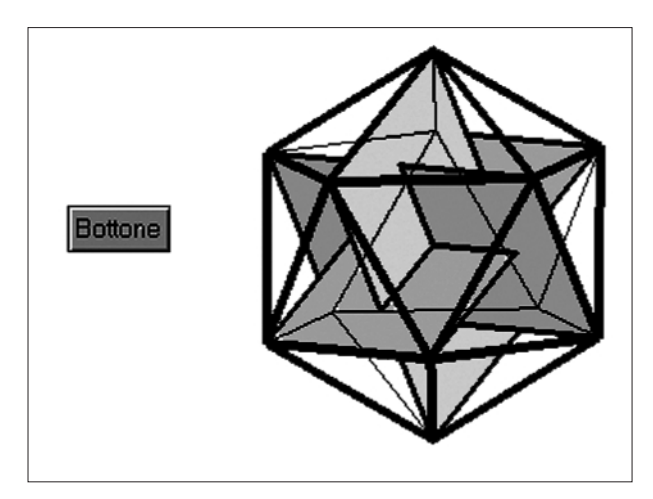

Fig.23 Bottone mostra/nascondi

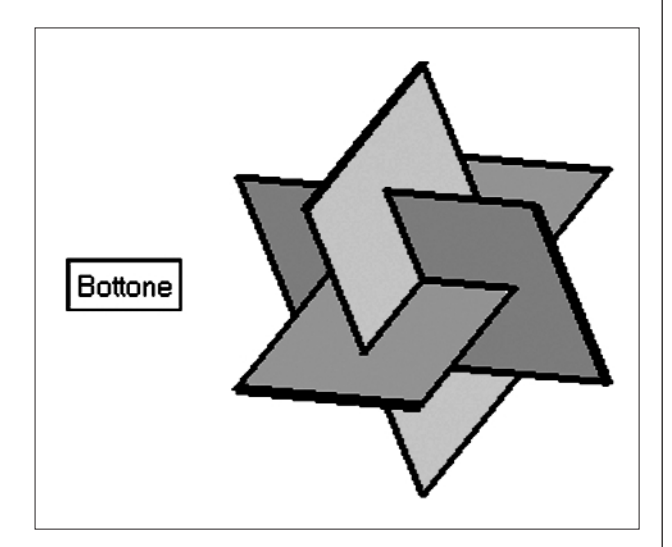

Fig.22 Bottone mostra/nascondi "premuto"

## **Perché può essere utile usare Cabri Géomètre II Plus in classe?**

Grazie alle nuove funzionalità di facile impiego presentate in precedenza, **Cabri Géomètre II Plus** permette la costruzione l'esplorazione di figure di geometria: dalle più semplici, per allievi della scuola di base, fino alle più complesse, per l'insegnamento e la ricerca a livello

universitario. La qualità della modellizzazione geometrica e i suoi fondamenti matematici ne fanno certamente uno dei software più ricchi di potenzialità per lo studio e per la pratica della geometria.

In questa versione aumentano in modo notevole le potenzialità del programma per l'insegnamento della geometria analitica e per lo studio grafico e interattivo di funzioni. Le nuove caratteristiche dei luoghi, inoltre, consentono di svolgere attività di scoperta e di produrre congetture anche nello studio di funzioni.

Con **Cabri Géomètre II Plus** è ancora più facile modellizzare, simulare, illustrare, pubblicare figure geometriche, curve, modelli che si possono stampare e integrare in un programma di trattamento testi, o diffondere su Internet usando l'applicazione CabriJava (che rimane un'applicazione gratuita disponibile in rete, non incorporata in Cabri).

Alcune caratteristiche di questa versione, in particolare la possibilità di allegare immagini agli oggetti, avvicinano ancor più Cabri ai software di grafica computerizzata e alla multimedialità.

La qualità delle elaborazioni e simulazioni che si possono costruire in fisica, in meccanica, in astronomia, nel disegno tecnico o in lavori artistici, apre il suo campo di applicazione ben al di là della sola matematica. Si ha così la possibilità di riannodare i legami della geometria con la realtà, con le innumerevoli applicazioni nella tecnica, nell'architettura, nell'arte,…;7 permettendo un suo insegnamento sempre più ricco e motivante.

## **Bibliografia**

[1] AA.VV., *Université d'été. "Cabri-géomètre" 1996: de l'ordinateur à la calculatrice. De nouveaux outils pour l'enseignement de la géomètrie*, IREM de Grenoble - Université Joseph Fourier, Grenoble 1998

[2] E. Bainville, *Cabri Géomètre II Plus. Manuale Utente*, CabriLog, Grenoble 2002

[3] E. Bainville, *What's new in Cabri Geometry II Plus*, CabriLog, Grenoble 2002 (documento interno)

[4] M. Berger, *Géomètrie,* vol. I e II, Nathan, Paris 1977 [5] P. Boieri, A. Ramassotto, *Da Cabri 1.7 a Cabri II,* in CABRI*RRSAE, Bollettino degli utilizzatori di Cabri-Géomètre*, IRRSAE Emilia Romagna, N. 12, Giugno 1997

[6] A. Frova, *Luce, colore, visione. Perché si vede ciò che si vede,* Rizzoli, Milano 2000

## **Siti Internet**

[7] Sito di "CABRI*RRSAE*, Bollettino degli utilizzatori di software matematici", IRRE E.R.: http://arci01.scuole.bo.it/cabri/index.htm [8] Sito di CabriLog, Grenoble: www.cabrilog.com

## **COME FARE**

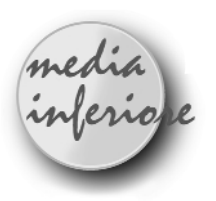

## **Educazione scientifica e nuove tecnologie**

*di Giuseppe Giacometti* Scuola Media Statale "Via Ribolle" - Forlì

**È** dal 1979 che i programmi di insegnamento in vigore nella scuola media statale, propongono l'uso ragionato di strumenti di calcolo nell'ambito dell'esplorazione di insiemi numerici.

Nonostante siano trascorsi tanti anni, è ancora diffusa una notevole resistenza all'introduzione sistematica dell'uso della calcolatrice tascabile. Quando la commissione dell'esame di licenza riunita in sessione plenaria deve stabilire quali strumenti di calcolo lasciare a disposizione dei candidati durante la prova scritta di scienze matematiche, si può assistere a qualche delizioso scambio di opinioni fra colleghi al riguardo. Lo stesso accade durante le periodiche riunioni per disciplina. Tutti, però, riconoscono che:

- non è sostanzialmente diverso il processo mentale dell'alunno che ricerca il quadrato di un numero sulle tavole numeriche da quello di chi ne digita le cifre sulla tastiera di una calcolatrice;
- per l'attrazione verso le cose "proibite" insita nell'uomo fin dalle sue origini, i nostri alunni nella stragrande maggioranza usano la calcolatrice a casa e anche a scuola (quando riescono a eludere la vigilanza dell'insegnante);
- proponendo continuamente calcoli semplici e intrisi di terne pitagoriche, induciamo nei nostri alunni il disorientamento verso calcoli un poco elaborati o verso radici non esatte.

Qualsiasi sensata esperienza di introduzione di strumenti di calcolo deve quindi avvenire nell'estrema chiarezza dei presupposti:

• non si vuole in alcun modo togliere dignità e valore alla capacità di calcolo mentale e scritto. La padronanza del calcolo, cui la scuola elementare spesso non attribuisce la necessaria importanza, resta anzi una palestra assai efficace, per ottenere prontezza nella valutazione dei risultati ottenuti e nello svilup-

**CABRIRRSAE <sup>2002</sup>** Bollettino

po della capacità di cogliere le possibilità di semplificazioni nel calcolo (frazioni, proporzioni, …);

- è più che mai necessario riuscire a far cogliere ed apprezzare il "contenuto di conoscenza" racchiuso negli strumenti che la tecnologia oggi rende accessibili alla totalità delle persone (basta riferirsi all'esperienza dei convertitori lira-euro che tutti viviamo dall'inizio di questo anno solare: chi ne ha fatto senza, scagli la prima pietra!);
- occorre scommettere quindi sull'introduzione all'uso ragionato di questi strumenti, per visitare in maniera innovativa alcuni campi poco esplorati degli insiemi numerici (proprietà delle operazioni, approssimazioni ed arrotondamenti, ordine di grandezza, notazione esponenziale, risoluzione di problemi per tentativi, …). Se quanto proposto fino ad ora giustamente non richiedeva l'uso della calcolatrice, allora dovremo proporre anche situazioni di apprendimento nuove (ad es. probabilità, statistica e logica);
- introdurre l'uso di una calcolatrice non significa proporne l'uso costante, ma solo in particolari situazioni (se può risultare difficile contrastare la pigrizia, occorre "educare alla semplicità" con coraggio: molto spesso nella vita quotidiana il muoversi a piedi o in bicicletta è ancora il modo più rapido ed economico!).

Sono convinto che il gruppo di insegnanti che ha sperimentato l'uso della TI 73, nell'ambito del progetto IRRE-E.R. coordinato dalla prof.ssa A.M. Arpinati, sia stato motivato da queste intenzioni e che, senza pregiudizi di sorta, abbia programmato la sperimentazione in classe per verificarne potenzialità (soprattutto attraverso l'acquisizione e l'elaborazione di dati sperimentali) e limiti. Onestamente bisogna anche dire che i tempi imposti dal prestito delle attrezzature si sono rivelati piuttosto esigui per poter trarre conclusioni ponderate. Però la generalità degli apprezzamenti riscontrata nelle relazioni conclusive (IRRE - E.R. 8 maggio 2002) induce quantomeno a proseguire e a generalizzare l'esperienza, aiutando le scuole a dotarsi delle attrezzature necessarie (una calcolatrice per ciascun alunno, una stazione di raccolta dati per ciascun gruppo di 3-4 alunni). Ove questo non sia finanziariamente possibile, occorre applicare strategie didattiche di compresenza fra due insegnanti per suddividere la classe in due gruppi.

## **Esperienze in classe**

## **Esplorazioni in campo matematico.**

Quando si vuole operare utilizzando il view-screen è consigliabile portarsi in un'aula-laboratorio.

La situazione ottimale si raggiunge avendo a disposizione una calcolatrice per alunno: il visore è piccolo ed in due si segue con fatica. Quando invece si lavora a coppie, occorre guidare l'alternanza nell'uso della calcolatrice e nella trascrizione del lavoro svolto sul quaderno o sulla scheda o su foglio protocollo.

Si consiglia di consegnare la calcolatrice senza la busta protettiva, che per qualche alunno potrebbe essere occasione di distrazione. Molto utile, almeno durante le prime lezioni, risulta il riferimento al cartellone murale che riporta in grande la tastiera della calcolatrice, sul quale l'insegnante può indicare di volta in volta la sequenza dei tasti da digitare, mentre un alunno può operare direttamente sulla calcolatrice collegata al view-screen. Durante le esercitazioni occorre procedere con calma, fermandosi a discutere insieme quando necessario, lasciando il tempo per trascrivere sui quaderni il lavoro svolto (rintracciabile sull'home-screen), avendo cura di ripetere più volte esercizi dello stesso tipo introducendo progressivamente qualche variante: per questo è opportuno dedicare ad ogni esercitazione due ore (o unità) di lezione. La preventiva predisposizione di schede da parte dell'insegnante, che mostra la sua accuratezza e pianificazione, è raccomandabile, ma non estremamente necessaria. Nelle scuole in cui sono i ragazzi stessi a pagare le fotocopie si può benissimo ovviare a costi eccessivi tramite schede realizzate su lucido e proiettate con la lavagna luminosa. E' comunque sempre raccomandabile che i ragazzi siano sollecitati a registrare sul loro quaderno il lavoro svolto, per poterlo rendere oggetto di successive osservazioni.

La calcolatrice in classe dovrebbe essere usata in modo creativo, per consolidare l'apprendimento e motivare gli studenti, via via che divengono più capaci di affrontare e risolvere situazioni problematiche. Sono riportate, a scopo esemplificativo, alcune schede di attività svolte.

### **Esercitazione di calcolo**

*(classe prima – ripasso delle operazioni e delle loro proprietà – fine primo quadrimestre)*

3. In una gara di calcolo mentale a coppie un giocatore enuncia l'operazione (ad es. 9\*12) e calcola il prodotto con la calcolatrice. L'altro giocatore calcola mentalmente in 30 s e scrive o dichiara il risultato. Dopo 10 operazioni i ruoli si scambiano. Vince chi totalizza il maggior punteggio su 100 prove.

4. Cerchia le operazioni che hanno risultato uguale a quella indicata nell'ovale:

<sup>1.</sup> Puoi utilizzare solo i tasti indicanti le quattro operazioni ed il tasto 5. Devi ottenere come risultato 9. Qual è il minimo numero di tasti da premere per raggiungere il risultato assegnato?

<sup>2.</sup> Calcola quale superficie dovrebbe avere una piazza per poter permettere ai 107 000 abitanti di Forlì di potersi disporre in piedi con 0.5 di metro quadrato a disposizione. Confrontala con la piazza A. Saffi avente le dimensioni di 132 m e 88 m.

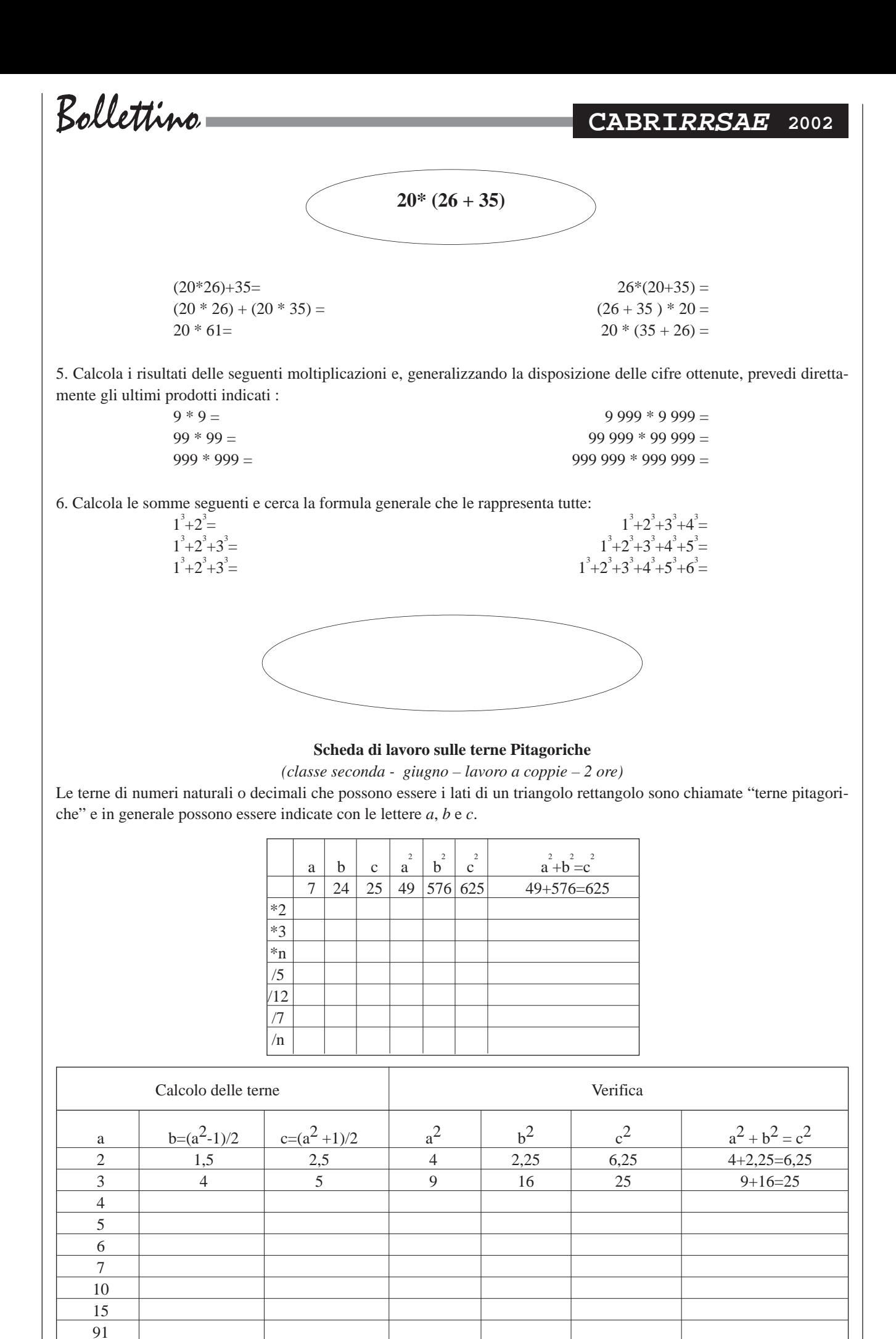

98

## **CABRIRRSAE <sup>2002</sup>** Bollettino

Le terne pitagoriche formate dai più piccoli numeri naturali sono chiamate "terne pitagoriche primitive". Da esse infatti, moltiplicando o dividendo per uno stesso numero, si possono derivare infinite altre terne.

Se *a* è uno dei numeri della terna, gli altri due si possono ricavare applicando queste formule

$$
b = (a^2 - 1)/2
$$
  $c = (a^2 + 1)/2$ 

È interessante verificare l'esattezza di queste formule attraverso una serie di esempi, scelti a piacere *(vedi tabella nella pagina precedente).*

Osserva i risultati ottenuti e cerca di rispondere ai seguenti quesiti:

Cosa accade se ad *a* si attribuisce il valore 1?

Cosa accade quando ad *a* vengono attribuiti valori pari?

Cosa accade quando ad *a* vengono attribuiti valori dispari?

É possibile attribuire ad *a* valori decimali?

La formula di Erone, per il calcolo dell'area di un triangolo di cui siano note le lunghezze dei lati, è proposta dalla maggior parte dei libri di testo, nonostante non sia possibile fornirne una giustificazione a causa delle limitate conoscenze degli alunni di seconda media.

Vale la pena presentarla ai ragazzi di seconda media, perché li rende capaci di calcolare l'area di qualsiasi "campo poligonale". Siccome non si ricava attraverso il ragionamento nessuno è tenuto a ricordarla mnemonicamente. Per questo gli alunni sono invitati a produrre un congruo numero di cartelloni, riportanti l'algoritmo eroniano, che saranno dislocati alle pareti dell'aula in modo tale che tutti possano, in qualsiasi momento, avervi accesso.

### **Scheda di lavoro sulle terne Eroniane**

*(classe seconda - giugno – lavoro a coppie – 2 ore)*

Le terne di numeri interi che permettono di ottenere un valore esatto dell'area sono dette "terne eroniane". Verifica se le seguenti terne sono di questo tipo:

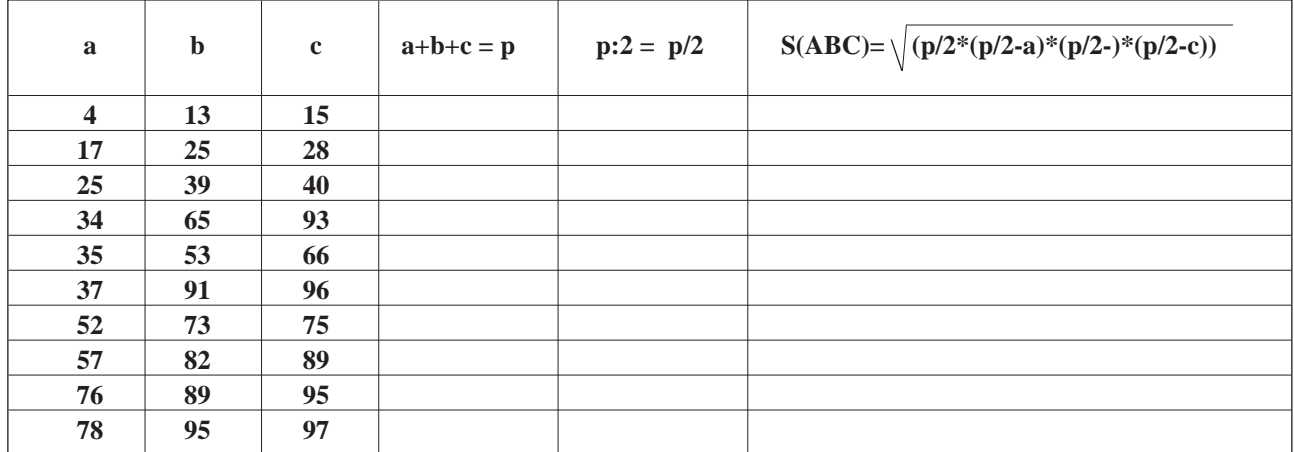

Per renderti conto dell'effettiva affidabilità della formula di Erone risolvi i seguenti problemi:

1. Calcola l'area di un rettangolo avente le dimensioni di 5 e 12 unità sia con la formula base\*altezza, sia con la formula di Erone (dopo aver calcolato la lunghezza della diagonale applicando il teorema di Pitagora).

2. Determina l'area di un trapezio rettangolo avente le basi di 91 e 11 unità, il lato obliquo di 100 unità, il lato perpendicolare alle basi di 60 unità, sia mediante la formula usuale, sia mediante la formula di Erone (dopo aver determinato la lunghezza delle due diagonali applicando il teorema di Pitagora).

Esplorazione di proprietà:

3. Se raddoppio tutte e tre le dimensioni di un triangolo, come cambia la sua area?

Se moltiplico per 5 tutte e tre le dimensioni di un triangolo, ottengo un triangolo simile a quello dato? Verifica che l'area ottenuta è 25 volte più grande di quella del triangolo dato.

### **Oltre il calcolo aritmetico**

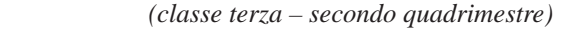

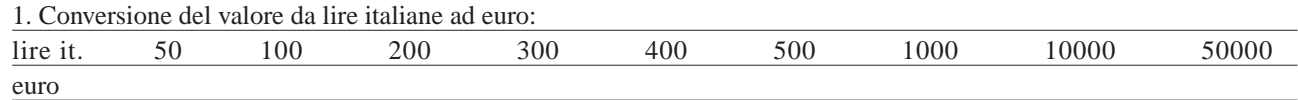

Imposta la modalità di approssimazione alla seconda cifra decimale (MODE Float 2 ENTER 2nd QUIT), esegui i calcoli indicati e, considerando i risultati ottenuti, stabilisci se si può affermare l'esistenza di una relazione di proporziona-

lità diretta fra il valore in lire italiane ed il valore in euro.

2. Puoi ripetere l'esercizio, in modo più veloce e sicuro, impostando come costante la divisione per 1936,27  $(2^{nd} SET \ C1 = /1936.27 \ 2^{nd} OUT).$ 

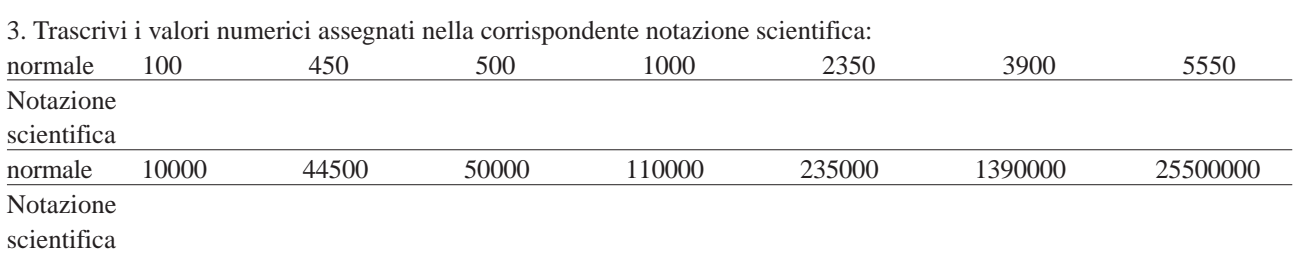

4. Controlla l'esattezza del lavoro svolto mediante la calcolatrice TI 73 impostando la scrittura del numero in notazione scientifica (MODE Sci ENTER  $2<sup>nd</sup>$  QUIT)

5. Stabilisci il valore di verità delle seguenti scritture ( si conviene di attribuire al valore 1 il significato di "corretto, esatto, vero" ed al valore 0 "sbagliato, non corretto, falso" ):

> a)3\*2+4=2\*5 b)3\*(2+4)=2\*5+(2\*3\*2) c)4+3>2\*3 d)18:3-4\*2<15:3-5 e)12:6+8:2≥3+2\*1 g $(-3)*(+7)=+21$  or  $(-20):(-5)=+4$ h)(-3+5)\*(+6-7)<0 and 7+1 $\pi$ 5

 $+4^{1}$  and  $2^{3}=8$ 

6. Controlla con la calcolatrice il lavoro svolto attivando gli operatori logici dal menu  $2<sup>nd</sup> TEXT$ . Scrivi, poi, almeno dieci esercizi simili e sfida il tuo compagno di banco a stabilirne il valore di verità e tu controllane la correttezza con la calcolatrice.

Scambiate i ruoli.

## **Esplorazioni in campo scientifico**

### **Osservazioni sul riscaldamento**

Il lavoro è stato proposto alla classe prima durante il mese di ottobre.

Si è partiti dal riferimento a situazioni quotidiane per giustificare la necessità di definire la grandezza "temperatura" per descrivere in modo non soggettivo lo "stato termico" di un corpo (È caldo? È freddo? È più caldo di …).

Ci si è riferiti ai vari tipi di termometro che i ragazzi già conoscono per la misura della temperatura (termometri a mercurio o ad alcol colorato per l'ambiente, termometri di minima e massima, termometro clinico sia a mercurio che elettronico, termometri delle stazioni meteorologiche, termometro basato sul galleggiamento di sferette attribuito a Galileo, termometri digitali esposti accanto alle insegne di alcuni negozi,…). I ragazzi conoscevano già l'uso di sensori per la temperatura utilizzati per stabilire la temperatura dell'asfalto durante le corse automobilistiche ed è stato quindi abbastanza facile introdurre il sensore per la temperatura (o termistore). Di ciascun tipo di termometro, anche se in modo semplice, si è discusso e verificato in laboratorio il principio di funzionamento (dilatazione di un corpo liquido, solido o gassoso, galleggiamento di un corpo in un liquido, variazione della resistenza elettrica, …).

Si è discusso anche delle diverse scale termometriche attualmente in uso (scala centigrada o Celsius, scala Fahrenheit, scala assoluta o Kelvin) ponendole in relazione fra loro con l'ausilio di rappresentazioni grafiche. Il sensore per la temperatura è stato utilizzato sia nella modalità GAUGE per acquisire singoli valori riferiti a particolari situazioni (temperatura ambiente nell'aula e nel corridoio, temperatura della mano, temperatura ascellare, temperatura di un liquido,…) sia nella modalità DATA LOGGER, per raccogliere e registrare la temperatura di un corpo durante il suo riscaldamento o raffreddamento. (1)

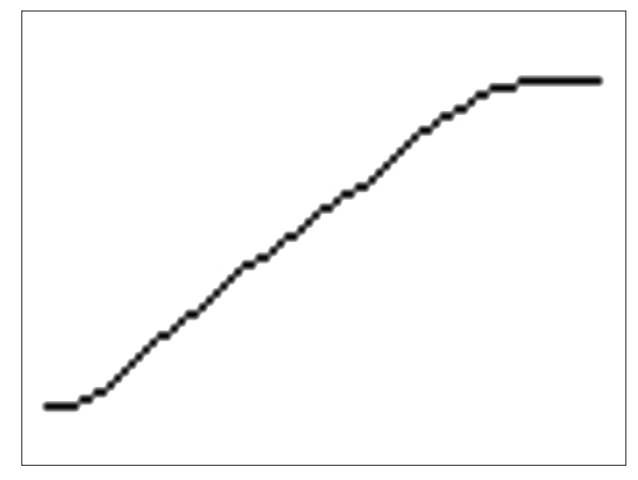

*Il grafico rappresenta la registrazione delle temperature durante il riscaldamento di un campione di acqua del rubinetto. È importante sottolineare la costanza della temperatura durante l'ebollizione rappresentata dal tratto orizzontale finale.*

**Osservazioni sul movimento di una persona** Gli alunni, considerando la loro esperienza quotidiana,

**CABRIRRSAE <sup>2002</sup>** Bollettino

sanno distinguere i corpi in quiete da quelli in movimento rispetto al riferimento terrestre.

Sono anche consapevoli che per poter descrivere il fenomeno movimento, occorre conoscere la traiettoria descritta, la distanza percorsa ed il tempo impiegato. Il riferimento alla pratica sportiva rende questi concetti legati alla loro esperienza quotidiana.

Attraverso l'orologio o un semplice contasecondi sanno effettuare la misura del tempo (in minuti, secondi, decimi e centesimi).

Per una attività individuale ad ogni ragazzo è stata distribuita una mappa del quartiere nel quale si trova l'edificio scolastico ed è stato assegnato il compito di evidenziare il percorso (traiettoria) compiuto abitualmente da casa a scuola(2 ) e di raccogliere le informazioni richieste dallo schema.

## **PERCORSO DA CASA A SCUOLA**

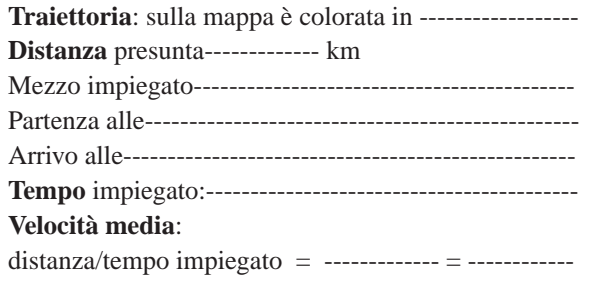

Per lo studio del movimento col sensore di posizione collegabile alla calcolatrice grafica TI73 si è seguito il percorso didattico proposto dalla prof.ssa B. Pecori. Presentato il sonar e in modo elementare il suo principio di funzionamento (riferito al più noto sistema di riferimento di un pipistrello), abbiamo innanzitutto verificato come sia possibile usarlo per determinare l'altezza di una persona o la distanza da muro a muro o dal pavimento al soffitto (qualcuno l'ha visto usare in questo modo dai decoratori o dai posatori o dai rilevatori per misurare le dimensioni delle stanze).

Qualche alunno conosceva l'uso del sonar per stabilire la profondità dell'acqua durante le escursioni col gommone.

Poi siamo passati a studiare il moto di una persona davanti al sonar posizionato col morsetto al tavolo del laboratorio.

Il laboratorio della nostra scuola è pavimentato con mattonelle quadrate aventi il lato di 40 cm; questo ci ha permesso di calcolare con relativa facilità e con discreta approssimazione la lunghezza degli spostamenti.

Il grafico "distanza-tempo del movimento" si ottiene in tempo reale.

Tutti possono osservarlo proiettato sullo schermo tramite il view-screen e può essere analizzato, interpretato e memorizzato.

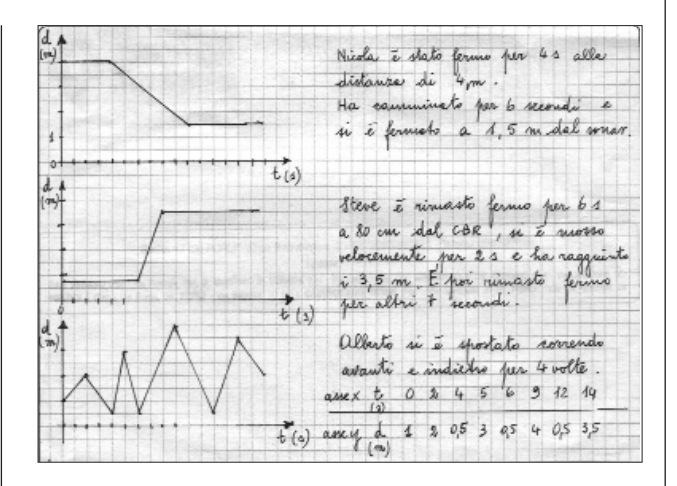

*Qui sotto è disegnato un grafico ottenuto col sonar durante una esercitazione pratica dedicata allo studio del movimento di una persona. Dopo averlo osservato attentamente rispondi alle seguenti domande:*

- *Quale grandezza è rappresentata sull'asse orizzontale?*
- *Qual è la sua unità di misura?*
- *Quale grandezza è rappresentata sull'asse verticale?*
- *Qual è la sua unità di misura?*
- *A quale distanza dal sonar si trovava la persona all'istante iniziale?*
- *Per quanto tempo è rimasta immobile?*
- *Per quanto tempo si è mossa?*
- *Nel movimento si è avvicinata o allontanata rispetto al sonar?*

*• Nell'intervallo fra il terzo ed il sesto secondo quale distanza è stata percorsa? Con quale velocità media?*

*- Quale situazione rappresenta il secondo tratto orizzontale del grafico?*

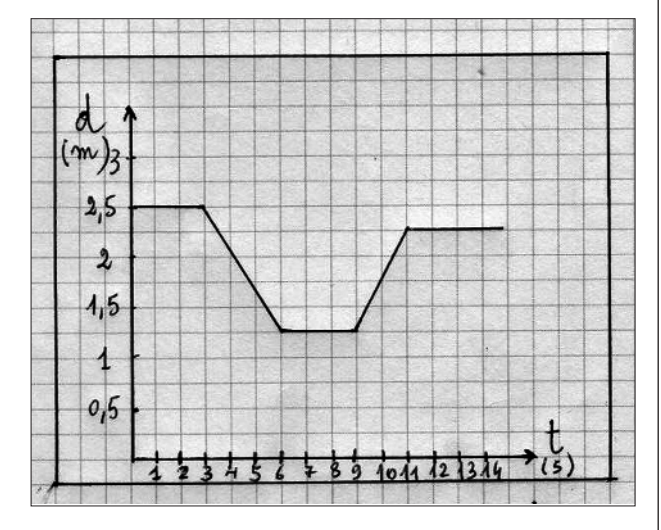

Un esercizio di questo tipo ripetuto più volte coinvolgendo l'intera scolaresca, sviluppa la capacità di saper leggere ed interpretare un grafico.

Tale capacità viene poi verificata proponendo di riprodurre col proprio movimento un grafico presentato casualmente dal programma Ranger.

*I seguenti grafici relativi al moto di un alunno sono stati ottenuti durante una esercitazione in classe.*

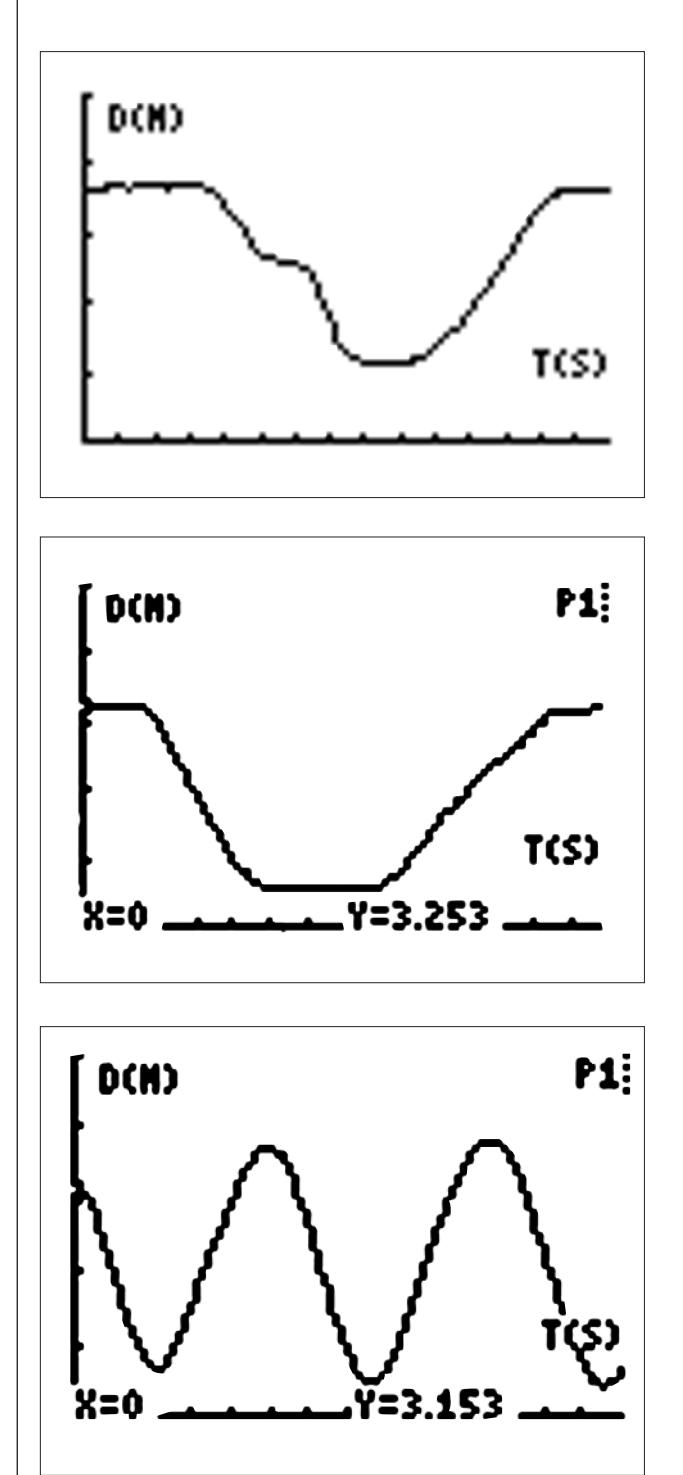

## **Conclusione**

Mi ritengo una persona riflessiva, non facile all'entusiasmo per quanto le novità.

Nel mio ormai lungo percorso nella scuola media ho visto sorgere e tramontare teorie didattiche, teorie sulla valutazione, "meteore" che sono passate senza lasciare tracce consistenti.

Ritengo però che ci sia del positivo in queste potenzialità, che sempre più sono disponibili.

L'insegnante è chiamato a migliorare la propria professionalità, a divenire un progettista di percorsi didattici superando i limiti della "cultura del solo libro di testo".

Una decina di anni fa , quando i PC hanno cominciato a diffondersi anche nella scuola media qualcuno saggia-

mente affermava: "Le scuole che funzionano bene col computer sono quelle che funzionavano bene anche senza!"

E' illusorio pensare che le nuove tecnologie, automaticamente, migliorino l'insegnamento e l'apprendimento: non sono facili scorciatoie!

Occorre essere pronti e capaci di utilizzarle in modo appropriato.

Viviamo in un tempo meraviglioso in cui ci sono richiesti entusiasmo, passione e … coraggio!

(1) *Le modalità per l'uso del sensore di temperatura sono dettagliatamente spiegate nella nota "Il sensore per misurare la temperatura" distribuito ai partecipanti al corso residenziale di Bellaria. I risultati di una esperienza sul confronto del riscaldamento di acqua-olio di oliva e sabbia sono già stati illustrati nell'articolo "In classe con la TI73" pubblicato sul bollettino Cabrirrsae n.30 del gennaio 2002. Si ritiene opportuno rammentare che il sensore per la temperatura è utilizzabile nel campo di temperature da –20°C a +125°C, questo lo rende poco adatto per studiare il riscaldamento dell'olio che raggiunge velocemente temperature maggiori di 125°C.*

(2) *Solo i ragazzi accompagnati abitualmente dai genitori in automobile hanno la possibilità di conoscere, approssimata all'ettometro, la distanza percorsa desumendola dal contachilometri. A coloro che raggiungono la scuola a piedi, in bicicletta o col mezzo pubblico si richiede una stima abbastanza grossolana della distanza.*

## **Bibliografia**

A.M. Arpinati, *Informatica e matematica nella scuola della preadolescenza,* Scuola e didattica n. 13, 15 Marzo 2002

A. M. Arpinati, D. Tasso, *Le nuove tecnologie a scuola o la scuola delle nuove tecnologie,* CABRI*RRSAE* n. 29 IRRE E.R. Ottobre 2001

G. C. Barozzi, S. Cappuccio, *Le calcolatrici grafiche nell'insegnamento della matematica*, Pitagora Editrice, Bologna

R. Rinaldi Carini, *Schede di lavoro sulla Galaxy 10*, Texas Instruments

E. Castelnuovo, *La matematica, Numeri (A)*, La Nuova Italia, Firenze

C. Di Stefano, *Dalla matematica alle calcolatrici grafiche (A e B)*, Ghisetti e Corvi Editori, Milano

D. Paola, *Nuove tecnologie e nuova scuola: quali opportunità per una didattica "sensata" della matematica?,* in Didattica della matematica e rinnovamento curricolare, Pitagora Editrice, Bologna

G. Giacometti, *In classe con la TI 73*, CABRI*RRSAE* n. 30 IRRE E.R. Gennaio 2002

Michele Pellerey, *Il nuovo Costruiamo la matematica,* La matematica con l'informatica, SEI, Torino

M. Bava, M. Varaldi, *A scuola con la calcolatrice,* Progetto Scuola, Principato, Milano 1984

**CABRIRRSAE <sup>2002</sup>** Bollettino

## **la recensione del mese Polimath**

#### *di Federico Peiretti*

http://www.polito.it/polymath

Si presenta in rete il **Progetto Polymath**, scegliendo come logo il *Rogolone,* uno degli alberi monumentali d'Italia più belli. Una quercia leggendaria, che si trova in Val Menaggio, tra il Lago di Como e il Lago di Lugano. Le sue radici affondano in un terreno dove si trova la linfa preziosa che lo ha reso lussureggiante e vigoroso. Anche la matematica deve ritrovare le sue radici, per potersi rinnovare e trovare un nuovo rapporto con lo studente e con la società. **Polymath** è un'iniziativa, nata nell'ambito del Politecnico di Torino, che raccoglie un gruppo di docenti delle superiori e universitari i quali intendono dare il proprio contributo alla diffusione della cultura matematica, per una nuova didattica fondata sulla ragione, più che sul calcolo e sulle formu- $1e$ 

**Polymath** vuole essere un punto d'incontro e di confronto, un punto non solo "virtuale", ma anche "reale", oltre le pagine web, con dibattiti, seminari, convegni, mostre, corsi di aggiornamento per gli insegnanti e altre occasioni.

Sul sito **Polymath**, all'indirizzo

si trovano molti materiali utili allo studente e all'insegnante, che vengono periodicamente rinnovati. Ci sono gli *Appunti per una lezione* e le proposte interdisciplinari *Matematica e…* presentati dagli insegnanti che chiedono un confronto con gli altri insegnanti sul proprio lavoro e ci sono le costruzioni in *Cabri* di Giuseppe Iaquinto. Ci sono i *Giochi* e i *Problemi,* presentati ogni mese, per gli studenti delle superiori e dell'università, e c'è uno spazio riservato ai loro *Temi matematici* e alle loro *Ricerche*. Ci sono le segnalazioni e le informazioni sui convegni, i nuovi libri e tutte le iniziative del mondo della matematica. Ci sono gli interventi di Giulio Cesare Barozzi che presenta inoltre le sue *Animazioni matematiche,* di Gabriele Lolli, nel suo spazio *Se viceversa*, e di altri ancora come Piergiorgio Odifreddi che a settembre presenta *Le simmetrie dell'alfabeto.*

**Polymath** è uno spazio aperto, che potrà vivere soltanto con gli interventi degli studenti e degli insegnanti, dai quali sollecitiamo un contributo, invitandoli a presentare i loro lavori e a farci pervenire critiche e osservazioni.

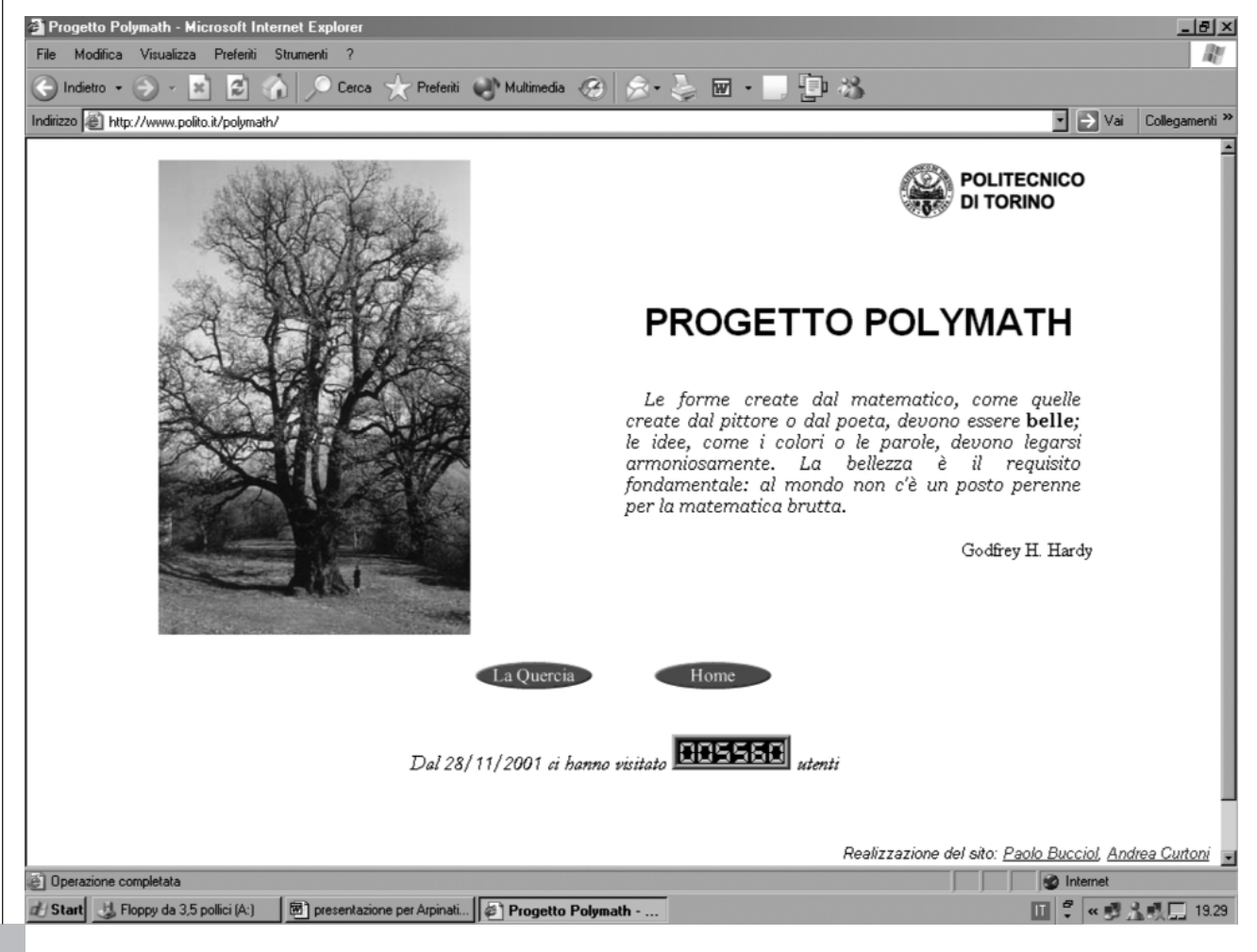

**20**